системы видеонаблюдения SAN /STO

## Полное руководство

#### по использованию IP приставки для домофона

# SVM-IP201K

### www.satvision-eetv.m

#### Оглавление

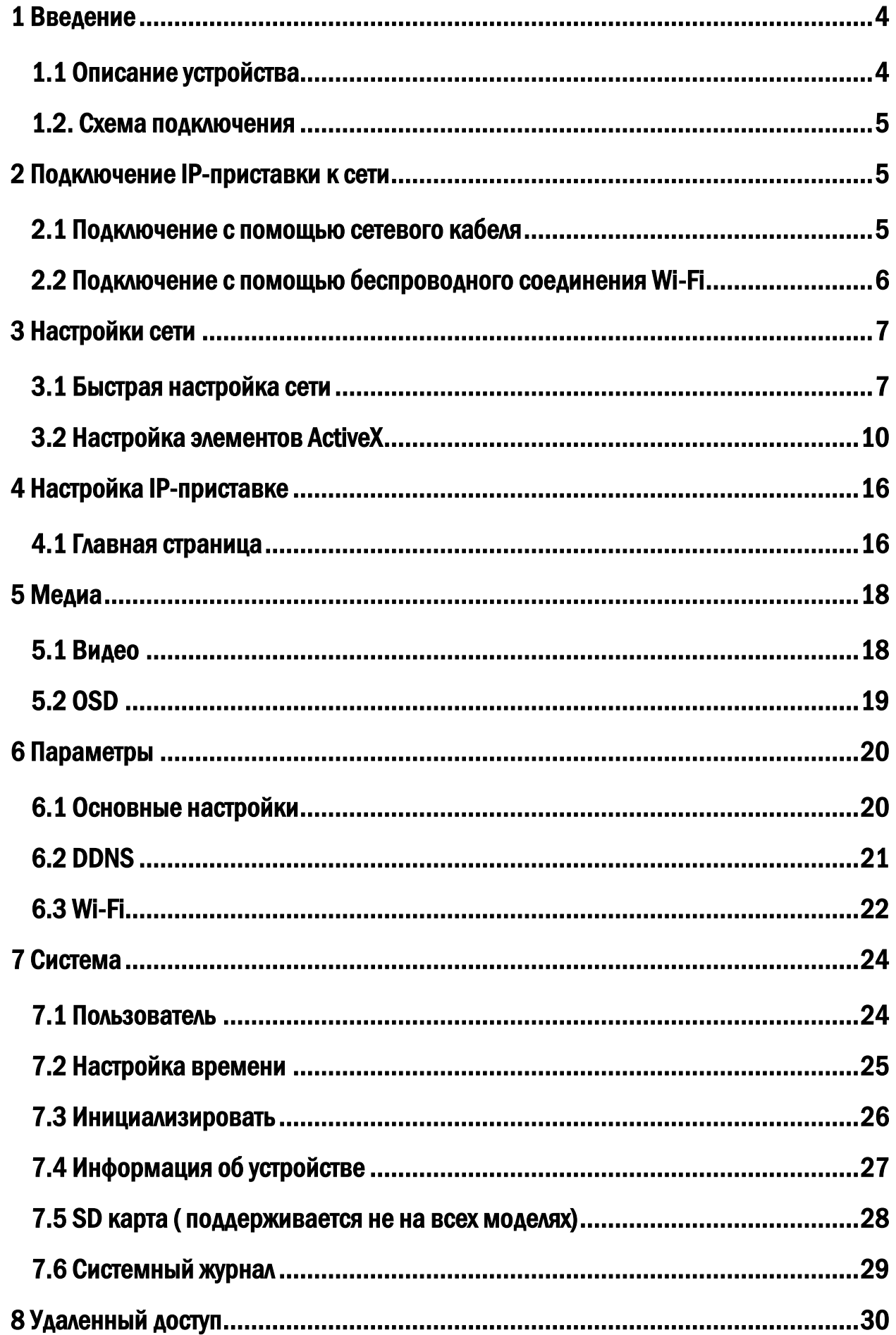

Данное руководство может содержать технические неточности и опечатки. Производитель оставляет за собой право вносить какие-либо изменения в информацию, содержащуюся в настоящем документе, без предварительного извещения.

#### Не гарантийные случаи

Поставщик не несет ответственность в случаях:

-Любого повреждения или ущерба, включая : прямые, косвенные, специальные, вытекающие или связанные с продуктом повреждения;

-Нецелевое использование или небрежность пользователя в процессе работы с устройством, в результате повлекшие за собой травмы или повреждения;

- Несанкционированное вскрытие, ремонт или модификация продукта пользователем

#### Инструкция по безопасности

-Пожалуйста, предоставьте всю работу связанную с установкой этого продукта компетентному обслуживающему персоналу;

-Не используйте прибор вне температурного диапазона;

-Надежно установите устройство на вертикальной поверхности(стены/двери) не склонной к деформации;

-Используйте прибор в температурах между -10°С~+60°С без сильного перепада температур;

-Установите устройство далеко от источников высокой температуры( радиаторы центрального отопления, печи и д.р);

-Обращайтесь с прибором бережно. Не роняйте устройство, поскольку это может повредить устройство;

-Не используйте химические активные или абразивные моющие средства, для чистки прибора. Используйте влажную фланель;

-Не перегибайте выходы и шнуры расширения, поскольку это может привести к риску пожара или удара электрическим током.

#### <span id="page-3-0"></span>1. Введение.

#### <span id="page-3-1"></span>1.1. Описание устройства.

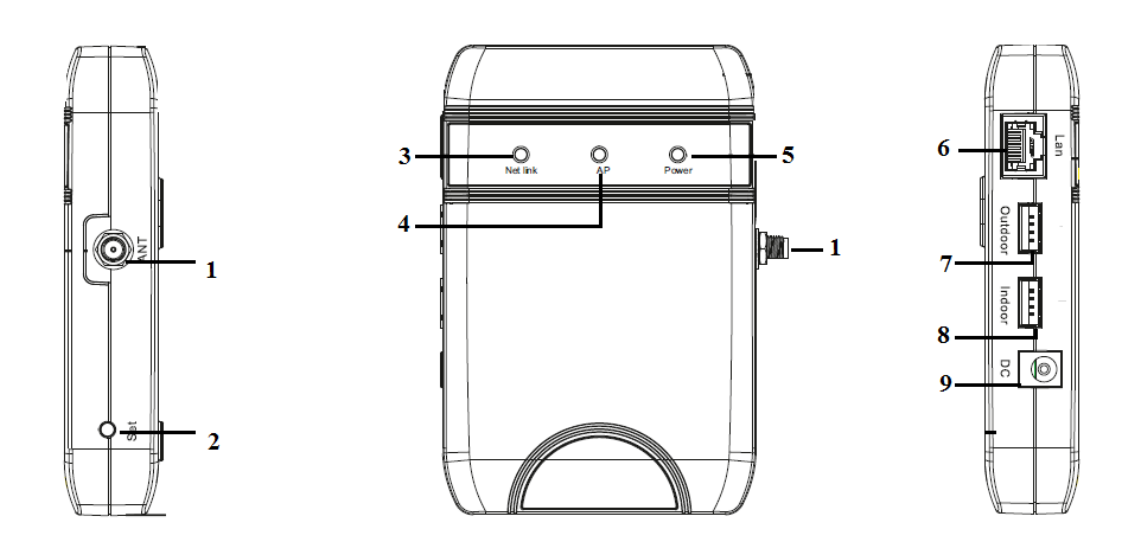

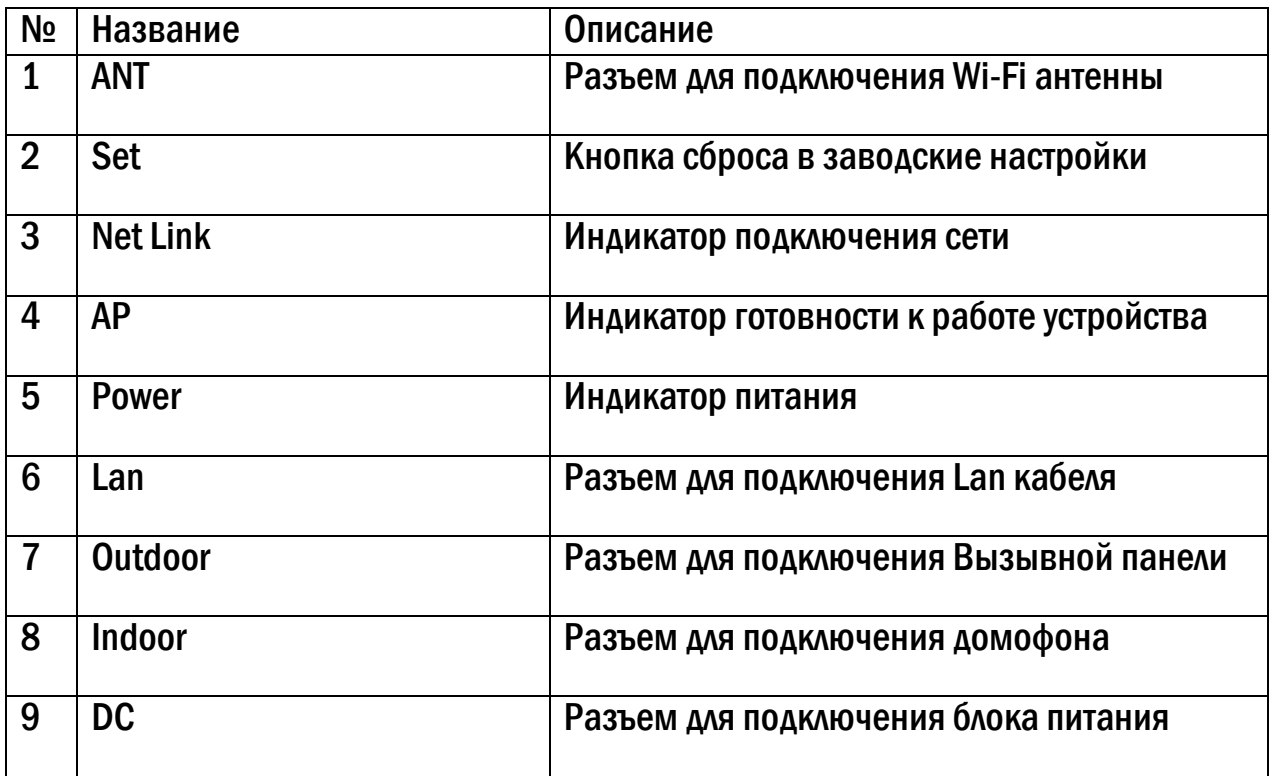

#### 1.2. Схема подключения

<span id="page-4-0"></span>К IP-конвертор для домофона пользователь может подключить только одну вызывную панель и один домофон

к соответствующим интерфейсам в соответствии со следующей схемой.

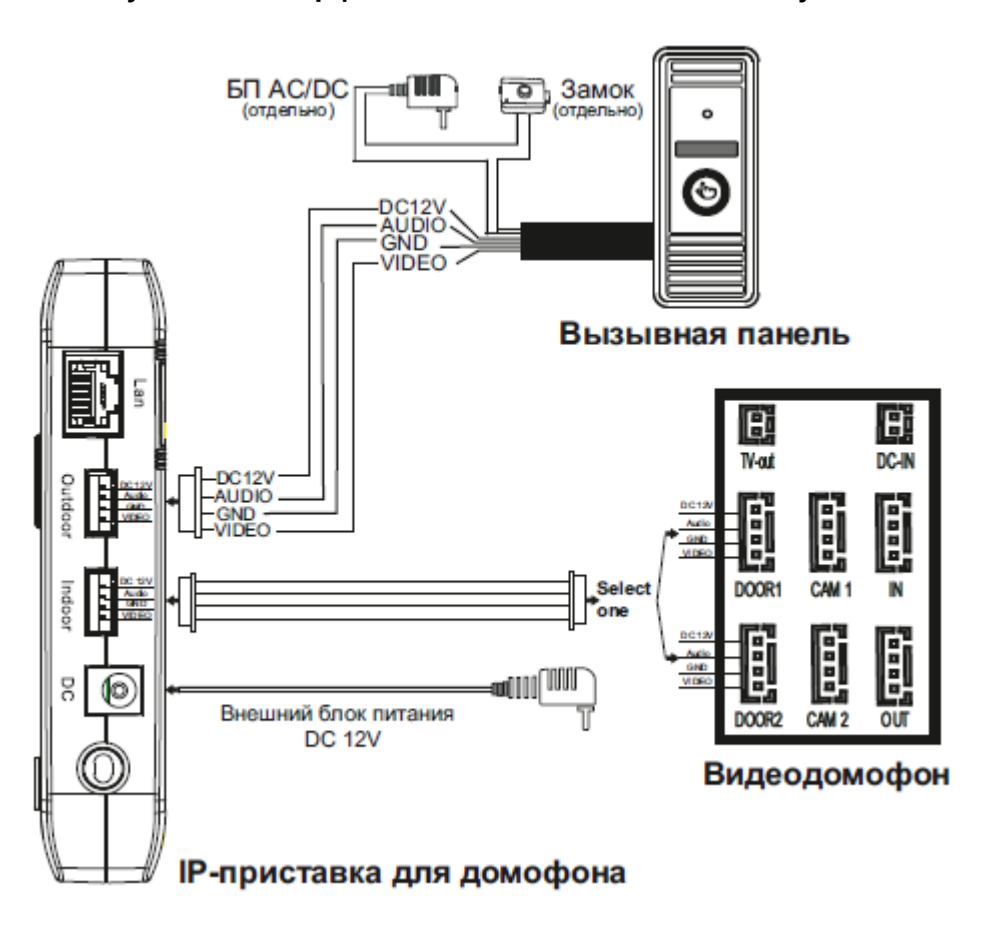

#### <span id="page-4-1"></span>2. Подключение IP-конвертор к сети.

#### 2.1 Подключение с помощью сетевого кабеля.

<span id="page-4-2"></span>- Подключите сетевой кабель к IP-конвертору в соответствии с разделом ( Схема подключения).

- Подключите адаптер питания к IP-конвертору, и включите его используя электрическую розетку.

- Подождите некоторое время, пока запуститься IP-приставка. Вы услышите "шелчек" - это означает, что IP-конвертор готов к работе.

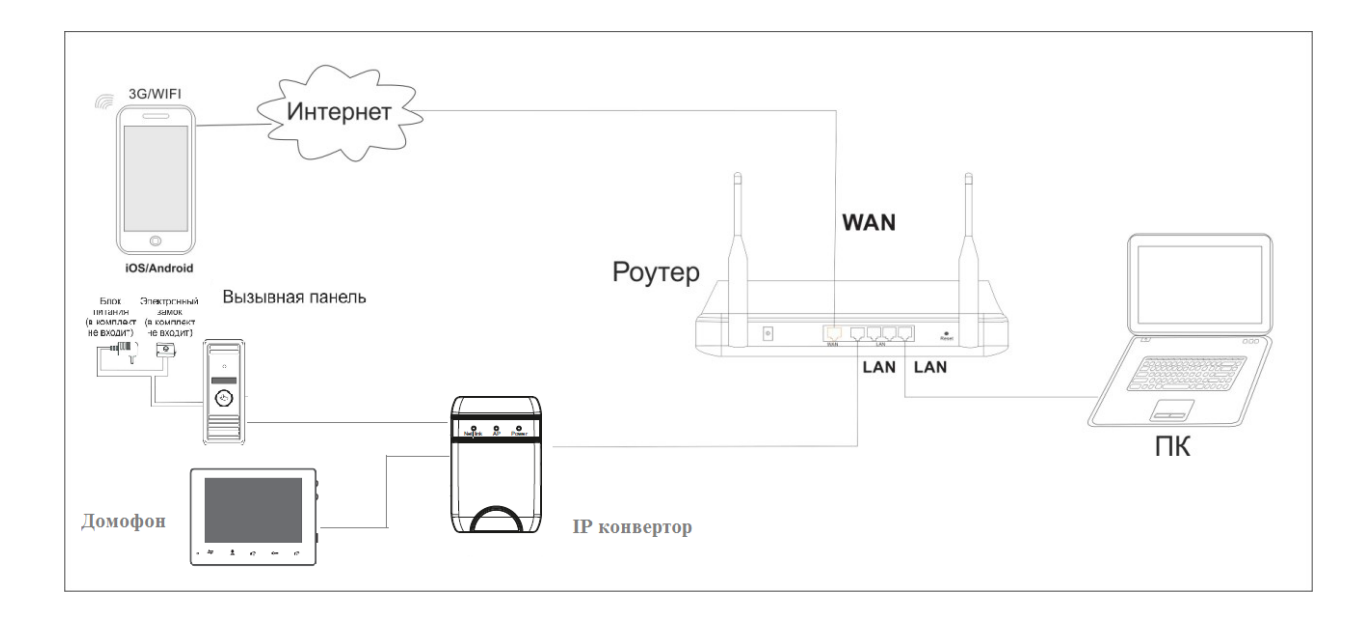

#### 2.2 Подключение с помощью беспроводного соединения Wi-Fi.

<span id="page-5-0"></span>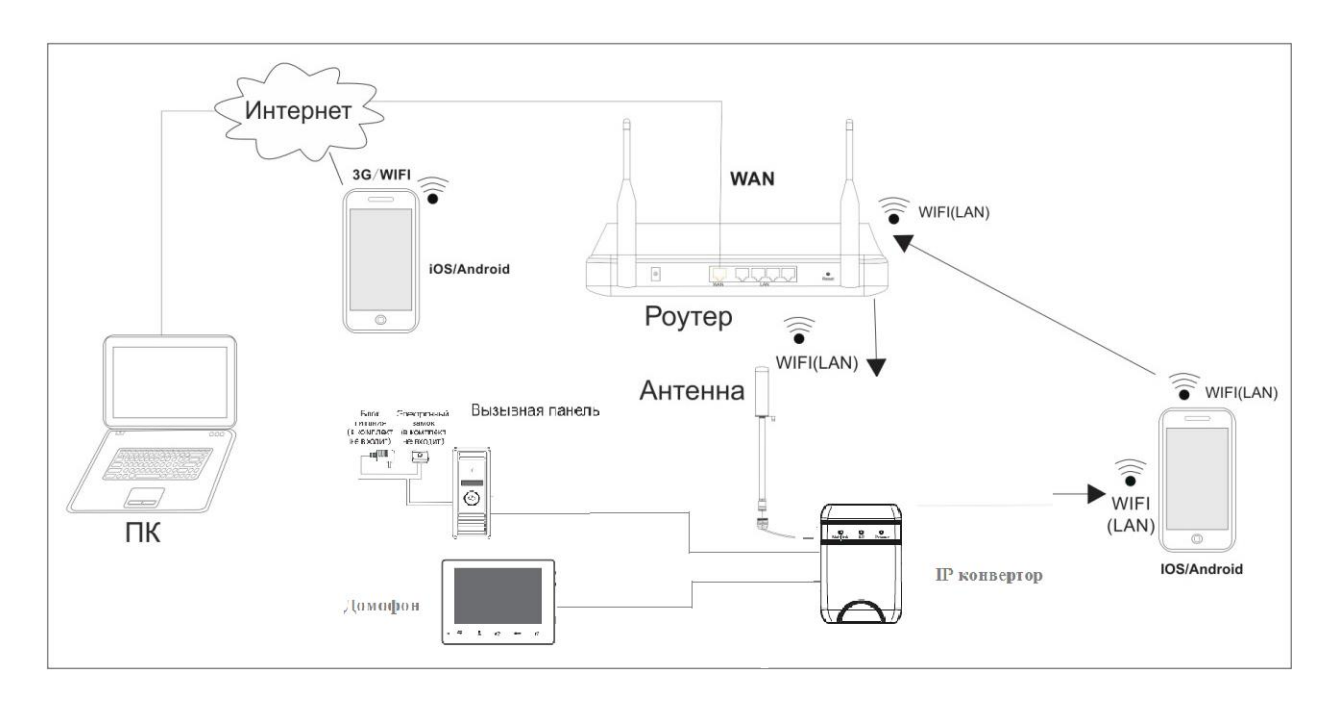

Подключите сетевой кабель к IP-конвертору, перейдите в настройки ,для установки параметров WI-FI сети.

#### <span id="page-6-0"></span>3. Настройки сети.

#### <span id="page-6-1"></span>3.1. Быстрая настройка сети.

Подключите вашу IP-приставку в уже созданную сеть. Чтобы настроить адрес без смены настроек сети, вам необходимо воспользоваться программой которая поставляется на CD. Вставьте CD диск в ваш дисковод. Через «Мой компьютер» зайдите на диск и запустите программу с названием «HiCamSearcher\_v1.1» Вам откроется окно

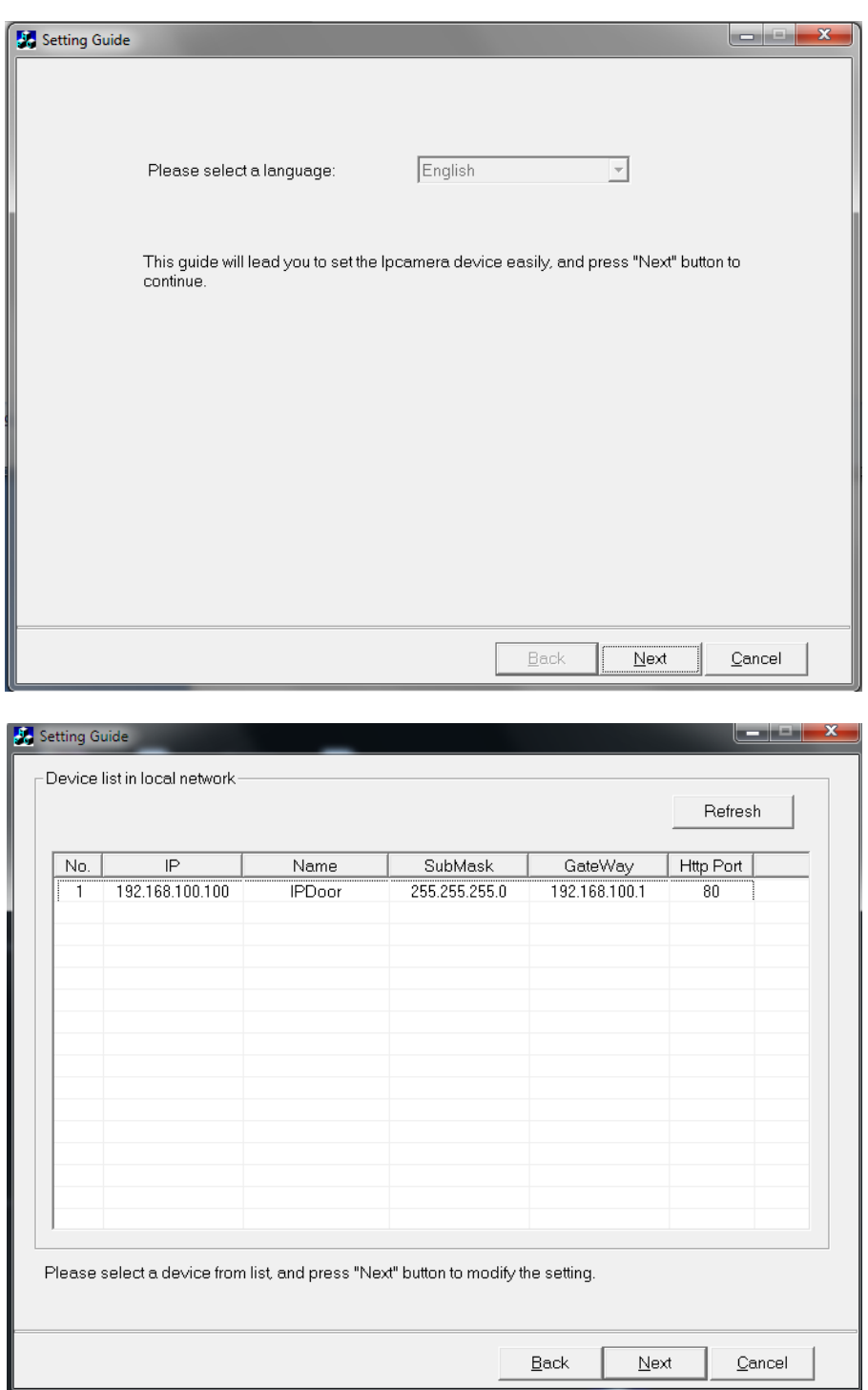

Нажмите левой кнопкой мыши на устройство, с названием «IPDoor», затем нажмите «Next».

Дальше программа отобразит всю информацию о вашем IP-конверторе в пункте «Device Information» и информацию о сети к которой он подключен в пункте «Local IP»

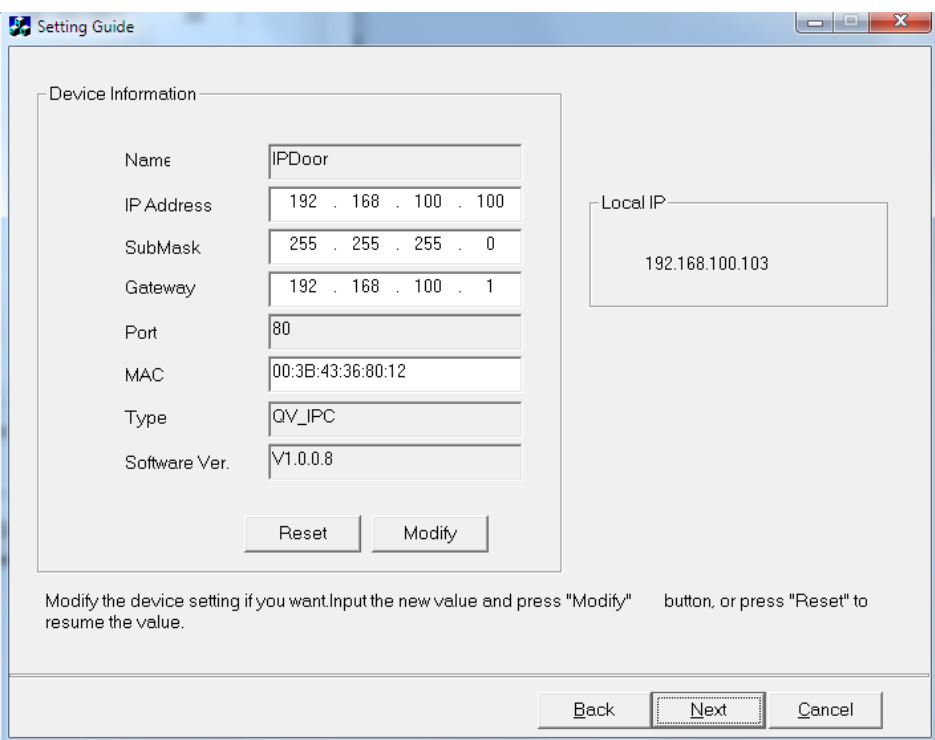

Вы можете изменить 3 строки:

- IP Address – укажите нужный вам IP- адрес, нужно чтобы третья пара цифр была одинаковой.

(Например: Ваша сеть 192.168.1.20, вы должны настроить адрес домофона на адрес 192.168.1.Х (где X любая цифра, не занята в вашей сети). Если вы настроите так, что ваш адрес локальной сети 192.168.1.20, а IP домофону зададите адрес 192.168.10.20 – вы не сможете подключиться)

- SubMask – Маска подсети,

- Gateway- Шлюз (Если вы используете роутер, вам необходимо указать в этой строке локальный адрес вашего роутера)

После изменения всех пунктов, вы должны нажать кнопку «Modify» , для сохранения изменений. Вам откроется окно :

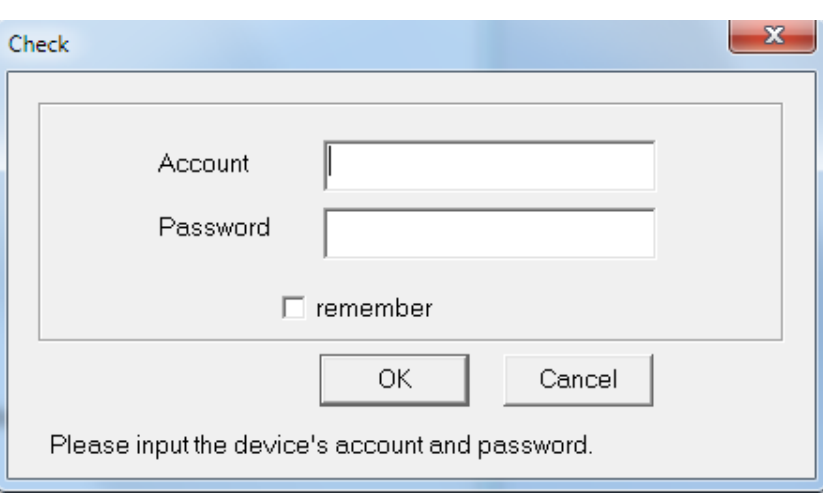

В этом окне необходимо ввести логин и пароль, от IP-конвертора. Нажать на кнопку «ОК» (по умолчанию :логин-admin ; пароль- 888888.)

Вам необходимо будет нажать на кнопку «Next» вы перейдете к завершению настройки

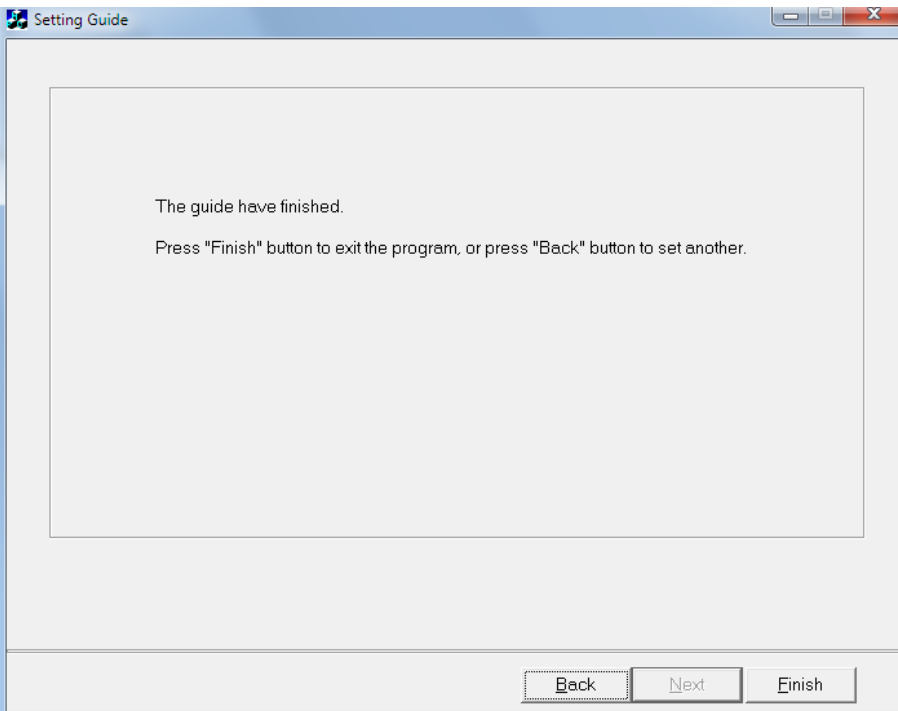

Нажмите кнопку «Finish» для закрытия окна.

#### 3.2. Настройка элементов ActiveX.

<span id="page-9-0"></span>\* Если у вас установлена 64 разрядная ОС Windows XP/7/8 , вам необходимо запустить 32 битный Internet Explorer. Он находится по адресу: C:\Program Files (x86)\Internet Explorer\ iexplore.exe . Запуск должен быть от имени администратора.

Запустите Internet Explorer, в правом верхнем углу у вас есть значок шестеренки, нажмите на него и выберите пункт «Свойства браузера».

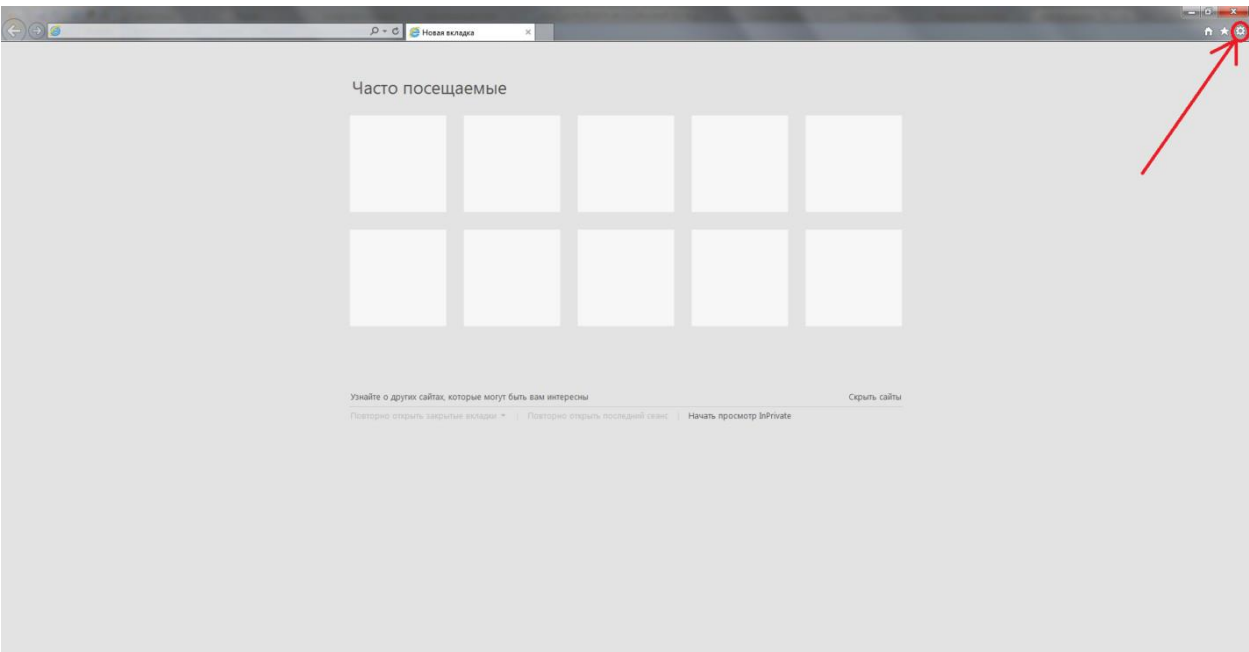

Вам откроется окно, в котором вам нужно выбрать закладку «Безопасность» и выбрать пункт «Надежные сайты», как показано на рисунке ниже:

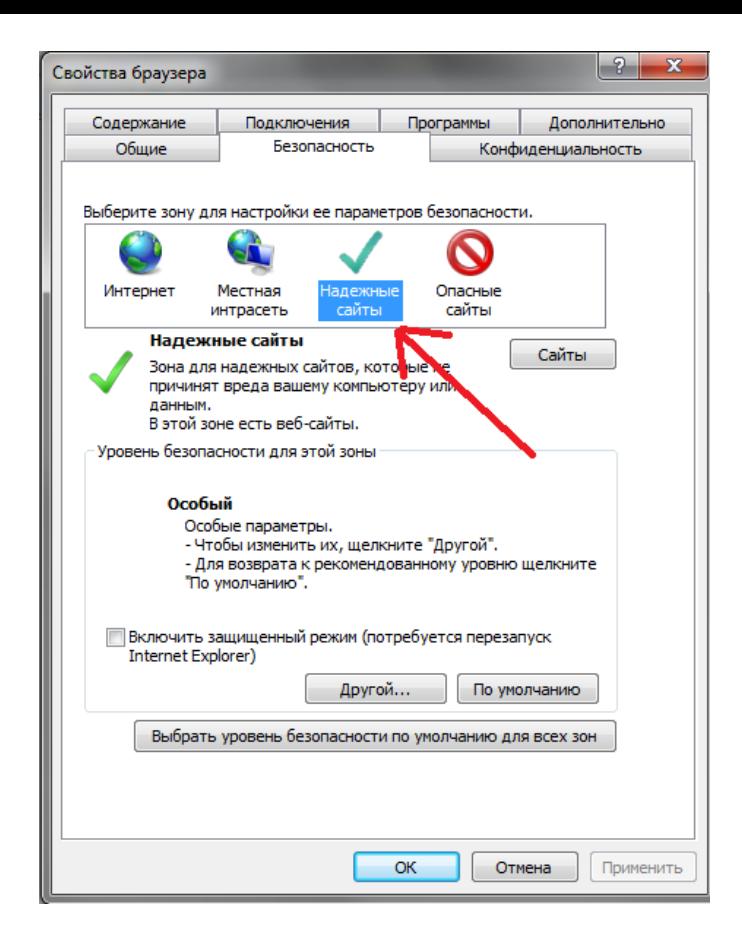

Нажмите на кнопку «Сайты» и введите локальный адрес, который вы указали вашей IPприставке. Нажмите на кнопку «Добавить».

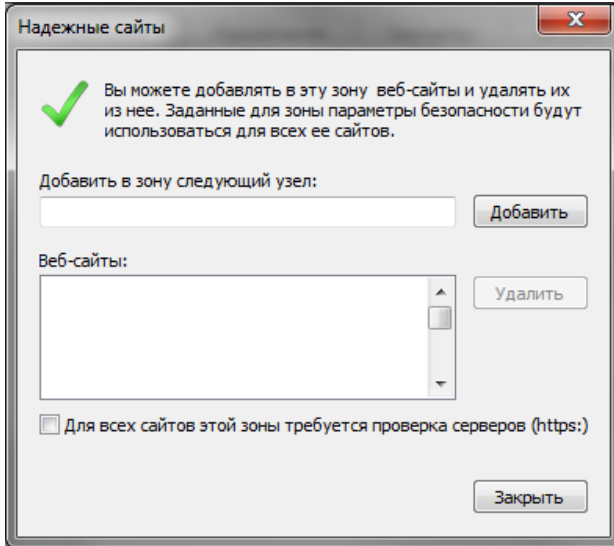

После этого нажмите на кнопку «Закрыть».

В закладке «Безопасность» , нажмите на кнопку «Другой», вам откроется окно. В этом окне вам необходимо найти пункт «Элементы ActiveX и модули подключения», установить во всех пунктах «Включить», как вы видите ниже на рисунке:

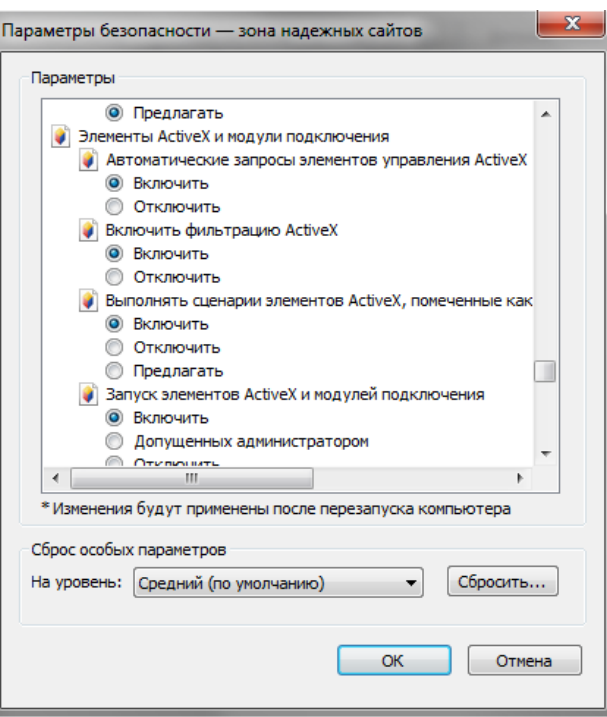

Включив все пункты, нажмите на кнопку «ОК».

Закройте окно с названием «Свойства обозревателя».

#### Подключение по локальной сети.

Введите в адресной строке локальный адрес IP-конвертора.

Если у вас не отображаются поля ввода логина и пароля, как показано ниже на картинке:

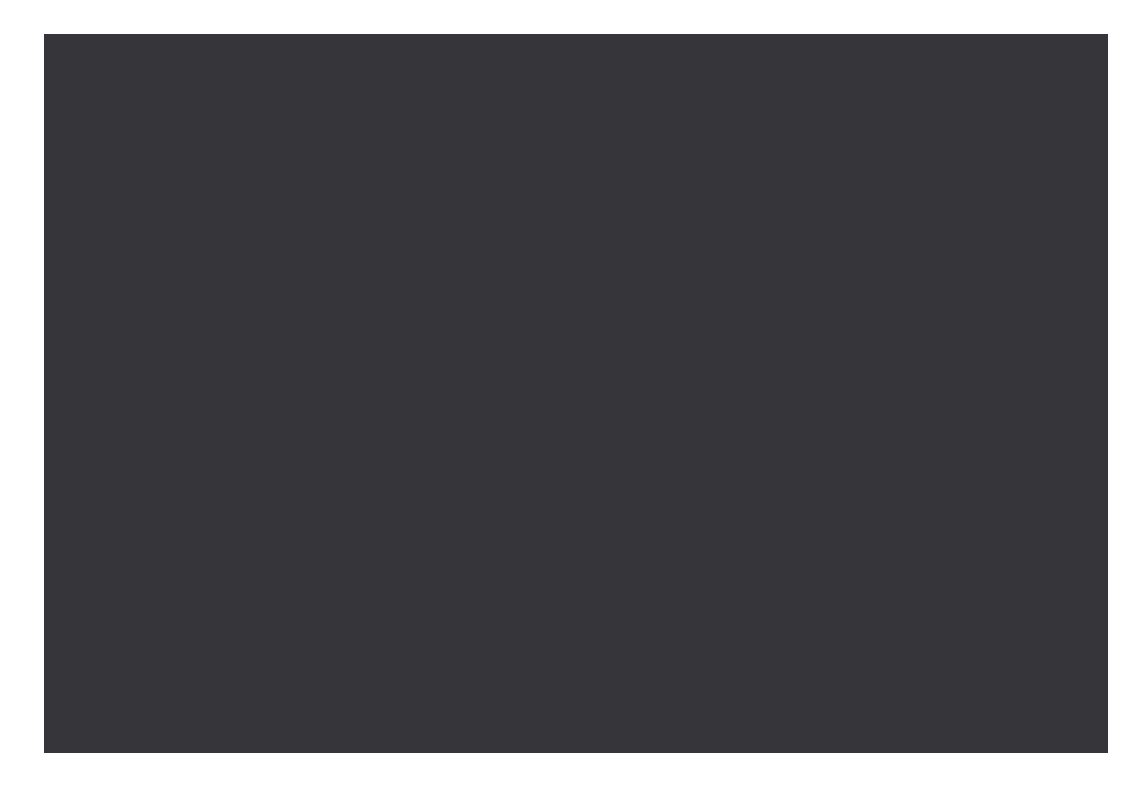

Вам необходимо отключить антивирусные программы установленные на вашем ПК.

Отключив антивирусные программы, снова наберите локальный адрес вашего IPконвертера, окно авторизации будет выглядеть так:

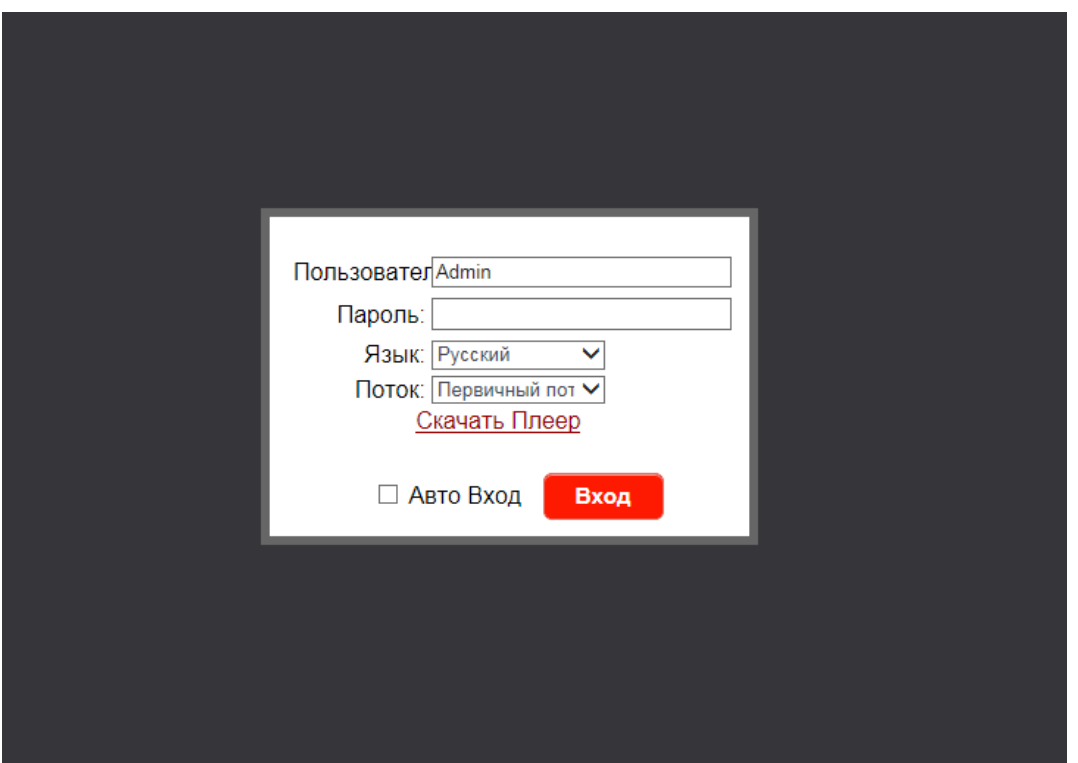

Для авторизации наберите в строке «Пользователь» на английском –Admin; в строке пароль 888888.

Вам нужно будет нажать на кнопку «Скачать Плеер», он необходим для стабильной работы.

После авторизации вам откроется окно:

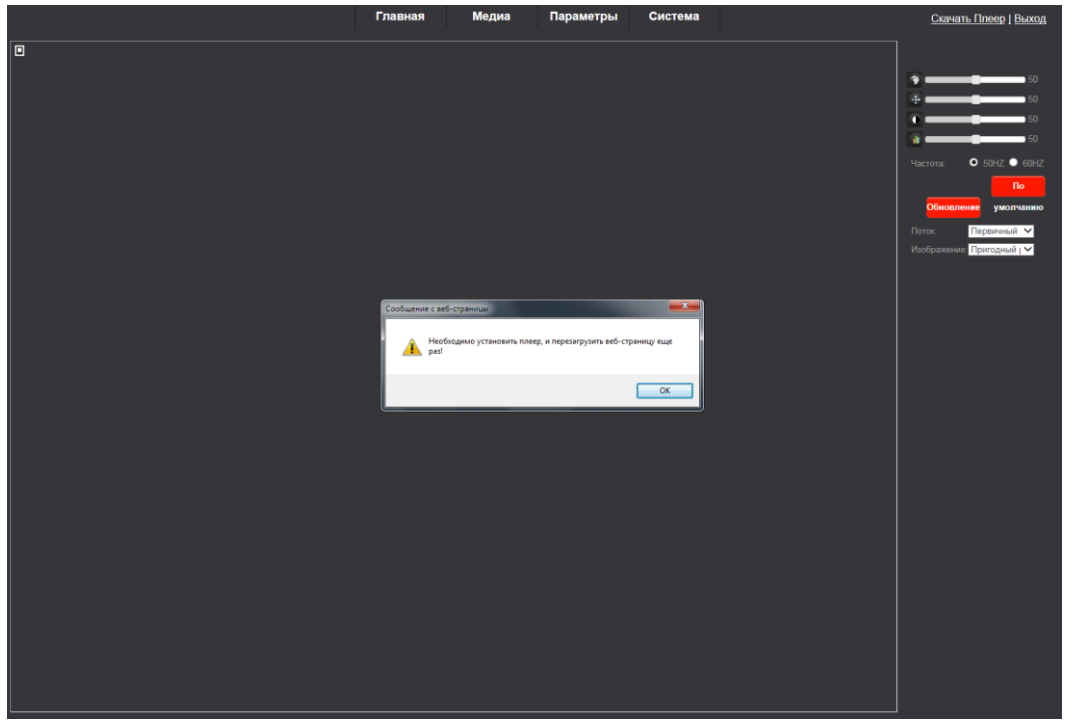

Если вы не видите изображение с IP-конвертера, вам необходимо сделать следующие шаги:

- Находясь в браузере IE, нажмите на значок шестеренки.

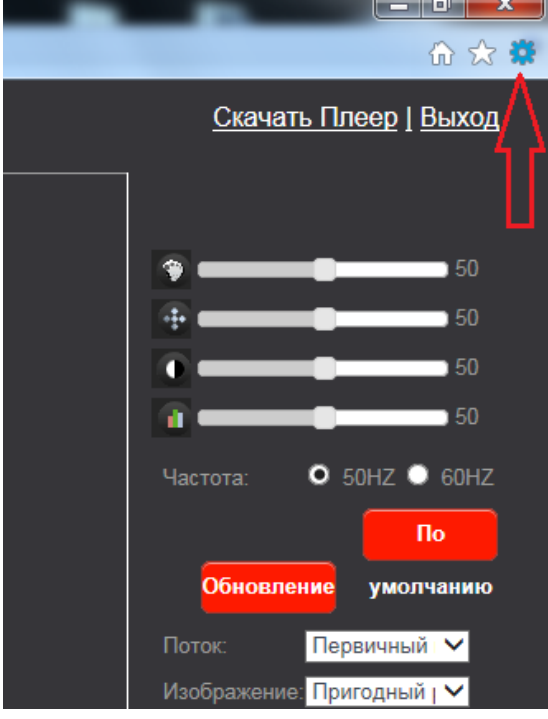

Из выпадающего списка выберите «Параметры просмотра в режиме совместимости»

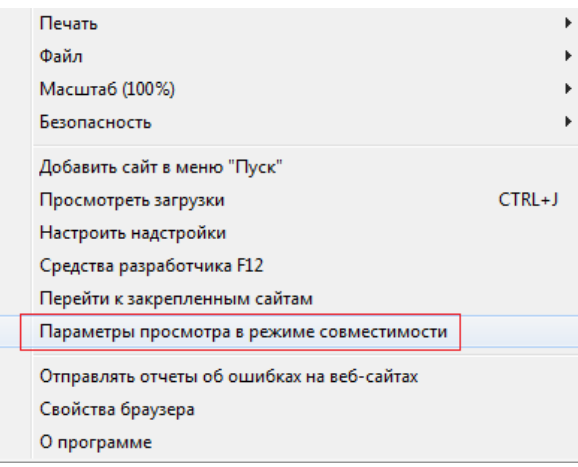

Вам откроется окно, в котором необходимо добавить локальный адрес IP-конвертера. Введите его в строке в первой пустой строке и нажмите кнопку «Добавить».

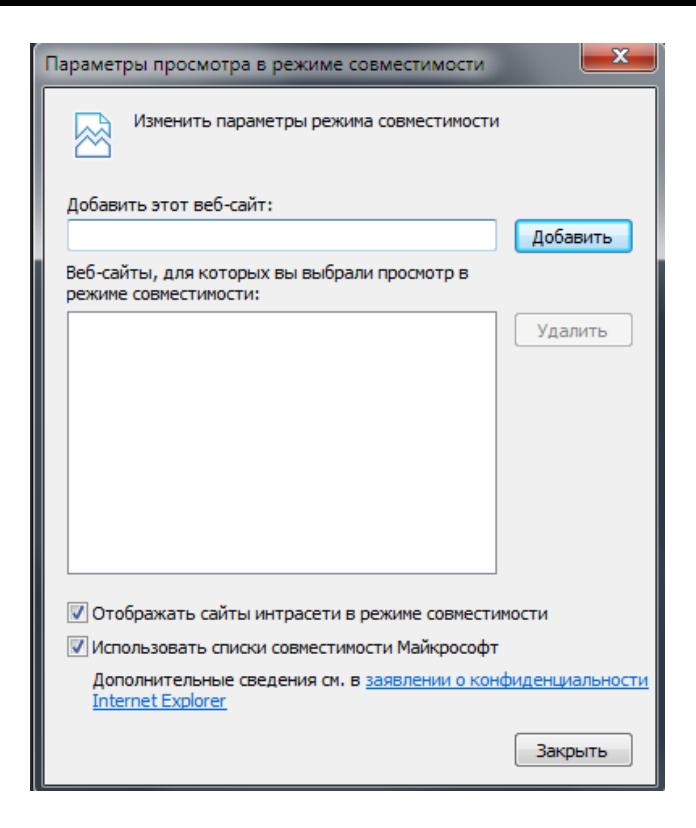

- После этого подождите пару секунд, IP-конвертер обновит страницу. Вам будет предложено запретить или разрешить использование сторонних элементов, необходимо нажать на «Разрешить».

#### <span id="page-15-0"></span>4. Настройка IP-приставке.

#### <span id="page-15-1"></span>4.1. Главная страница.

После проделанных действий описанных выше, вам необходимо будет снова авторизоваться.

Введя логин-Admin и пароль -888888, вам откроется окно

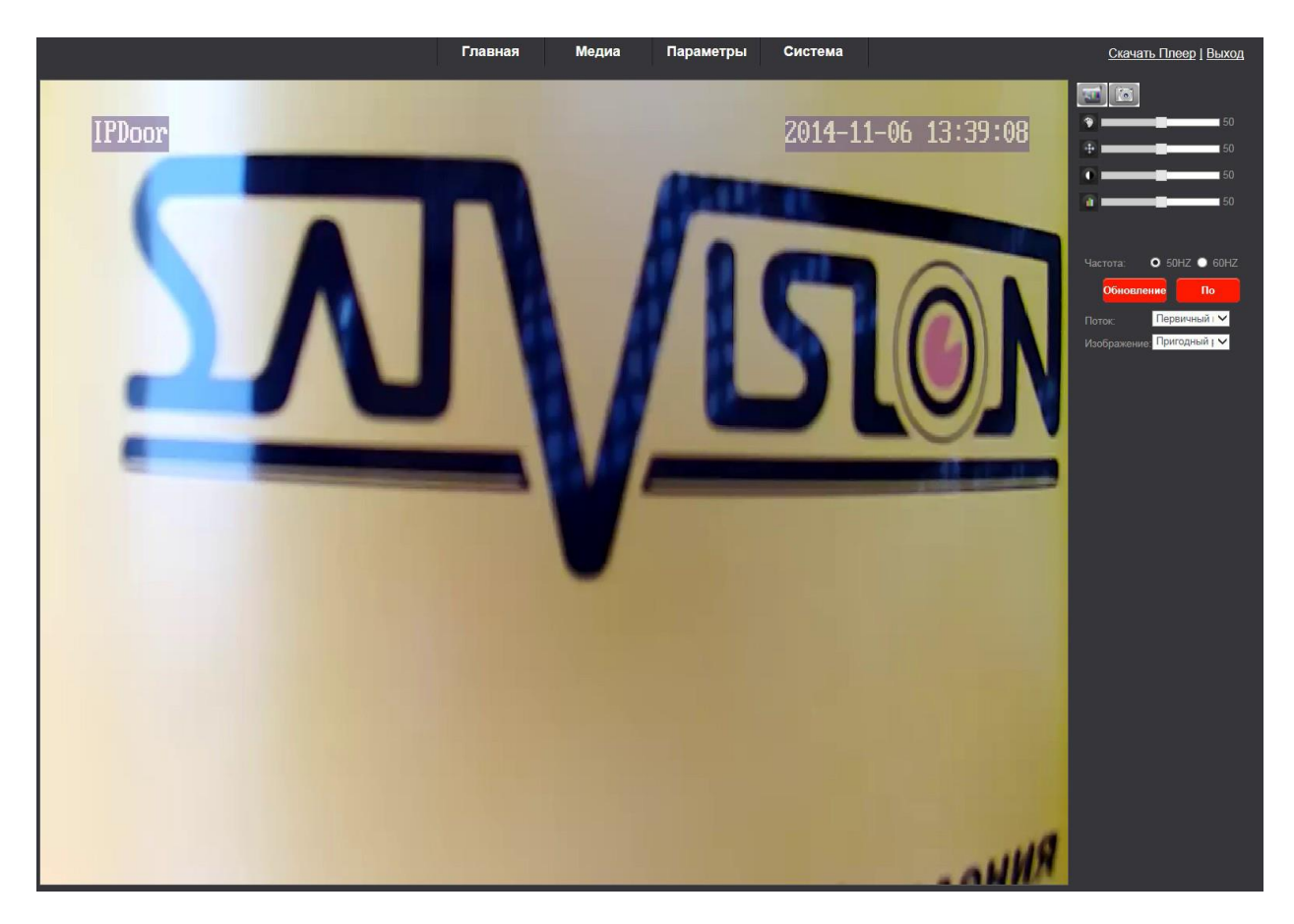

На главной странице вам отображается: В левом верхнем углу - название IP-конвертера

В правом верхнем углу - Дата и время

В правом углу располагаются кнопки управления, которыми вы сможете сделать следующее:

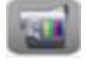

- Запись видео с IP-конвертора

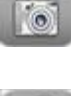

- Съемка фотографии с IP-конвертора

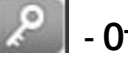

- Открыть дверной замок

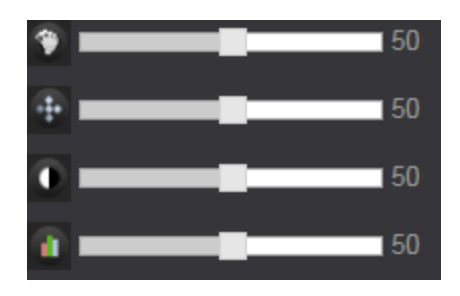

Настройка цвета, яркости, контрастности, насыщенности.

 $50 HZ$ -данная функция предназначена для устранения мерцания изображения, вызываемого лампами дневного света. Если вы используете лампы 50 HZ , то выберите 60Hz пункт.

 $\bullet$  60HZ - данная функция предназначена для устранение мерцания изображения, вызываемого лампами дневного света. Если вы используете лампы 60 HZ , то выберите 50Hz.

<mark>обновление</mark> - Предназначено для обновления изображения с IP-конвертера

По умолчанию - Сбрасывает все настройки по цвету, яркости, контрастности, насыщенности и частоты.

#### Поток:

Первичный – предназначен для получения видео изображения в максимальном качестве 1280 x 720;

Вторичный - предназначен для получения видео изображения в низком качестве 640 х 360.

#### Изображение:

Пригодный размер – размер, соответствующей всей ширине вашего окна

Оконный размер – размер, соответствующей минимально допустимому окну вывода изображения.

#### <span id="page-17-0"></span>5. Медиа.

Данное меню предназначено для настройки видео и отображения информации на главной странице.

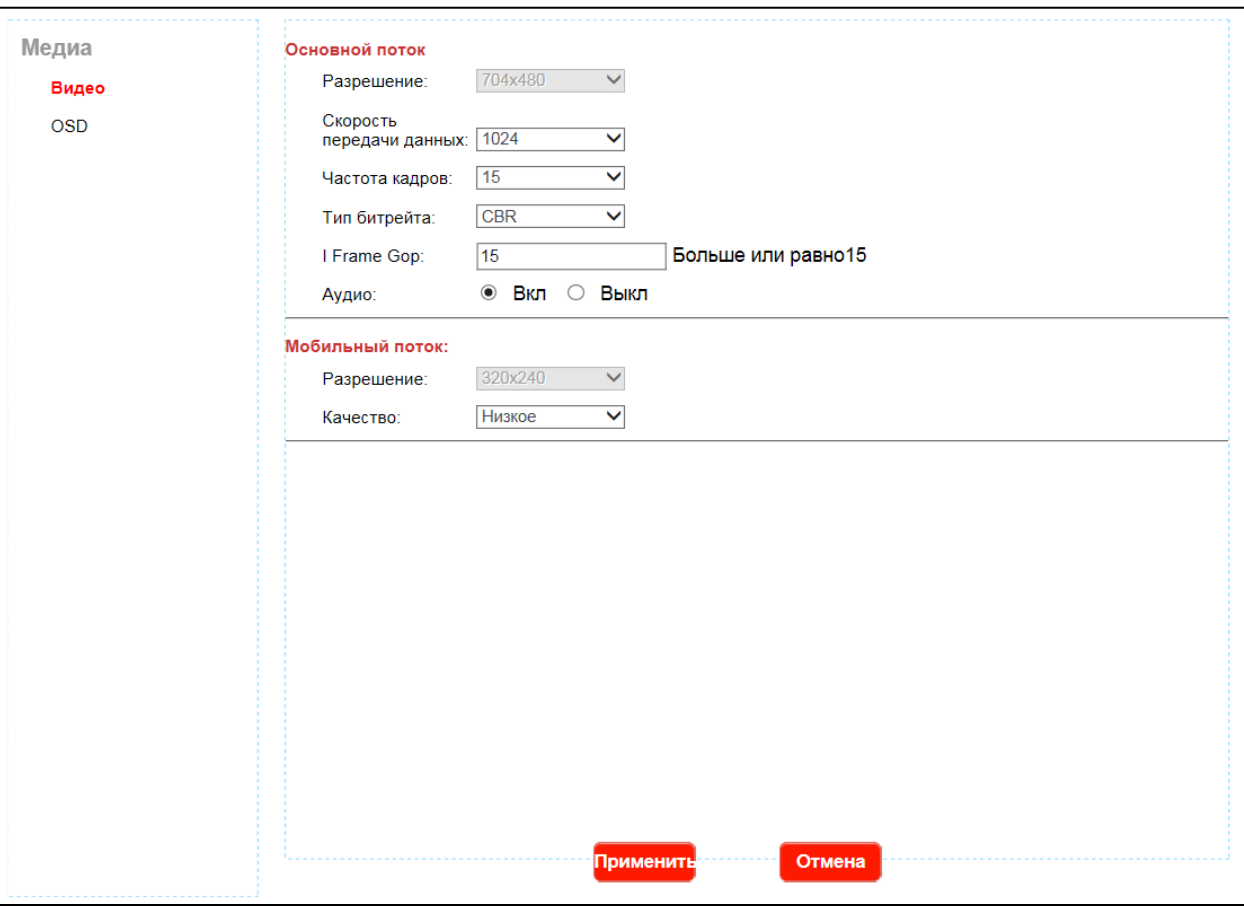

#### 5.1. Видео.

<span id="page-17-1"></span>В данном пункте «Видео», вы можете настроить следующие параметры:

#### Основного потока:

Скорость передачи данных - 128-2048, либо использовать собственные параметры скорости передачи;

#### Максимальная частота - 1-25 к /с;

Тип битрейта - VBR/CBR/FixQp . VBR –режим записи с переменным битрейтом. CBR - с постоянным битрейтом; FixQP- установка качества сжатия (Отличное/Хорошее/Выше среднего/Средне/Низкое/Худшее);

 Аудио - Вкл, если необходимо слышать звук со стороны IP-конвертора, Выкл, если звук не нужен со стороны IP-конвертора.

#### Вторичного потока:

Скорость передачи данных - 128-2048, либо использовать собственные параметры скорости передачи

Максимальная частота - 1-25 к /с

Тип битрейта: VBR/CBR/FixQp . VBR –режим записи с переменным битрейтом. CBR - с постоянным битрейтом; FixQP- установка качества сжатия (Отличное/Хорошее/Выше среднего/Средне/Низкое/Худшее);

- Аудио - Вкл, если необходимо слышать звук со стороны домофона, Выкл, если звук не нужен со стороны домофона.

#### Мобильный поток:

Качество- Очень низкое, Низкое, Нормальное, Высокое, Очень высокое.

Тип: PAL /NTSC После изменения настроек, необходимо нажать на кнопку

#### 5.2. OSD.

<span id="page-18-0"></span>В данном пункте «OSD» , вы можете настроить параметры

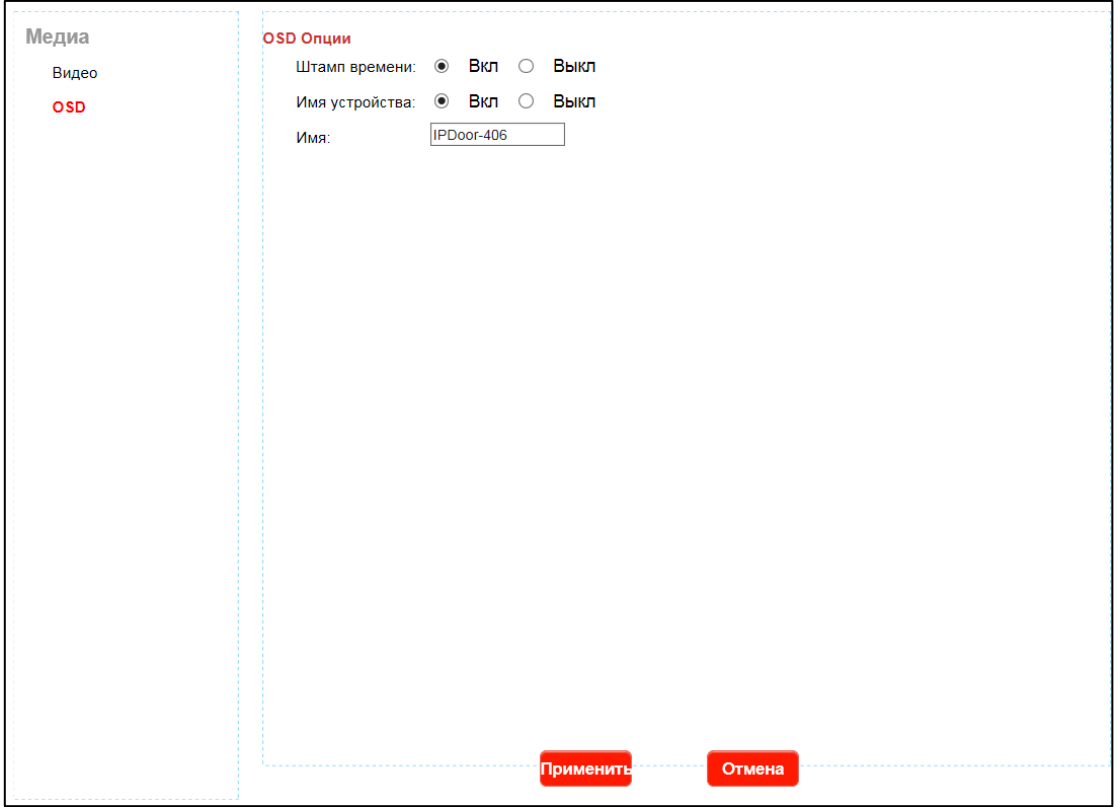

Штамп времени - обозначение даты и времени на видео онлайн, либо на записанном видео или фото.

Имя устройство - отображать имя устройства на видео онлайн, либо на записанном видео или фото.

Имя- имя устройства, можно изменить.

После изменения настроек, необходимо нажать на кнопку

#### 6. Параметры.

<span id="page-19-1"></span><span id="page-19-0"></span>Данное меню предназначено для сетевых настроек.

#### 6.1. Основные настройки.

В данном пункте «Основные настройки» вы можете настроить параметры:

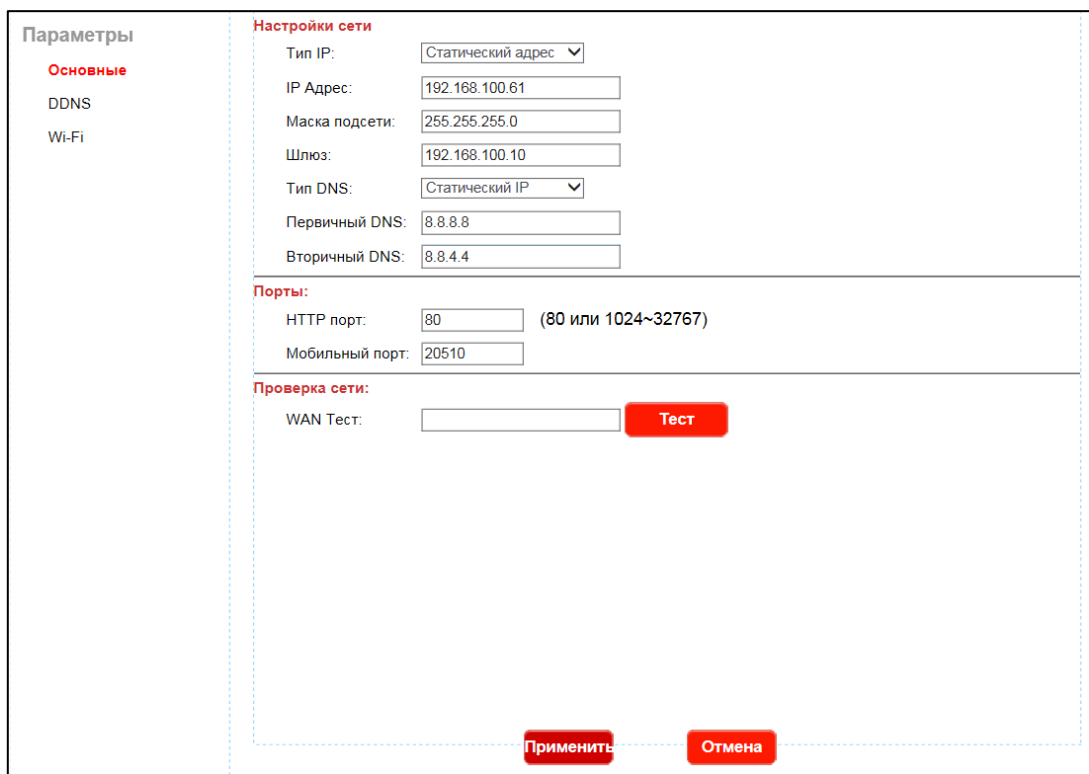

#### Тип IP:

Статический адрес - IP- адрес, который не изменится с течением времени.

Динамический адрес - получение IP- адреса от управляющего устройства в сети (роутер, сервер DHCP)

IP адрес – адрес, назначенный для данного IP-конвертера Маска подсети - установка маски для IP-конвертера

Шлюз - установка шлюза для IP-конвертора

Тип DNS

 Ручной DNS- DNS устанавливаемый пользователем. Первичный DNS - установка первичного DNS сервера Вторичный DNS - установка вторичный DNS сервера

От DHCP- DNS, получаемый от сервера DHCP, либо роутера. DNS - компьютерная распределённая система для получения информации о доменах. Сервер же обеспечивает трансляцию имен сайтов в IP- адреса.

Порт HTTP – порт для работы с IP-конвертером через WEB браузеры (Chrome, IE, Safari, Firefox). Если значение изменилось, пользователю необходимо будет дописать номер порта, указывая IP-адрес в адресной строке браузера. Таким образом, установив значение порта HTTP 82, при IP-адресе http://192.168.0.25, пользователю надо будет ввести следующий адрес в браузере IE: http://192.168.0.25:82. Порт HTTP по умолчанию 80.

Мобильный порт – порт, используемый для удаленного доступа с мобильного устройства. По умолчанию 20510.

#### ЕСЛИ ИСПОЛЬЗУЕТСЯ РОУТЕР,НЕОБХОДИМО ОСУЩЕСТВИТЬ ПЕРЕНАПРАВЛЕНИЕ ПОРТОВ, О ТОМ КАК ЭТО СДЕЛАТЬ НАПИСАНО В РУКОВОДСТВЕ ПО ЭКСПЛУАТАЦИИ К РОУТЕРУ.

WAN Тест- в этой области, пользователи могут заполнить IP-адрес или DDNS-адрес, который они создали и нажав кнопку <sup>Тест</sup> чтобы проверить проходит ли сетевой трафик. Если все сетевые параметры установлены правильно, будет показано сообщение «Успешно!». В противном случае «Ошибка» . чтобы проверить проходит ли сетевой трафик . Если все сетевые параметры установлены правильно, будет показано сообщение «Успешно!». В противном случае «Ошибка» .

После изменения настроек, необходимо нажать на кнопку

#### 6.2. DDNS.

<span id="page-20-0"></span>В данном пункте «DDNS» вы можете настроить параметры:

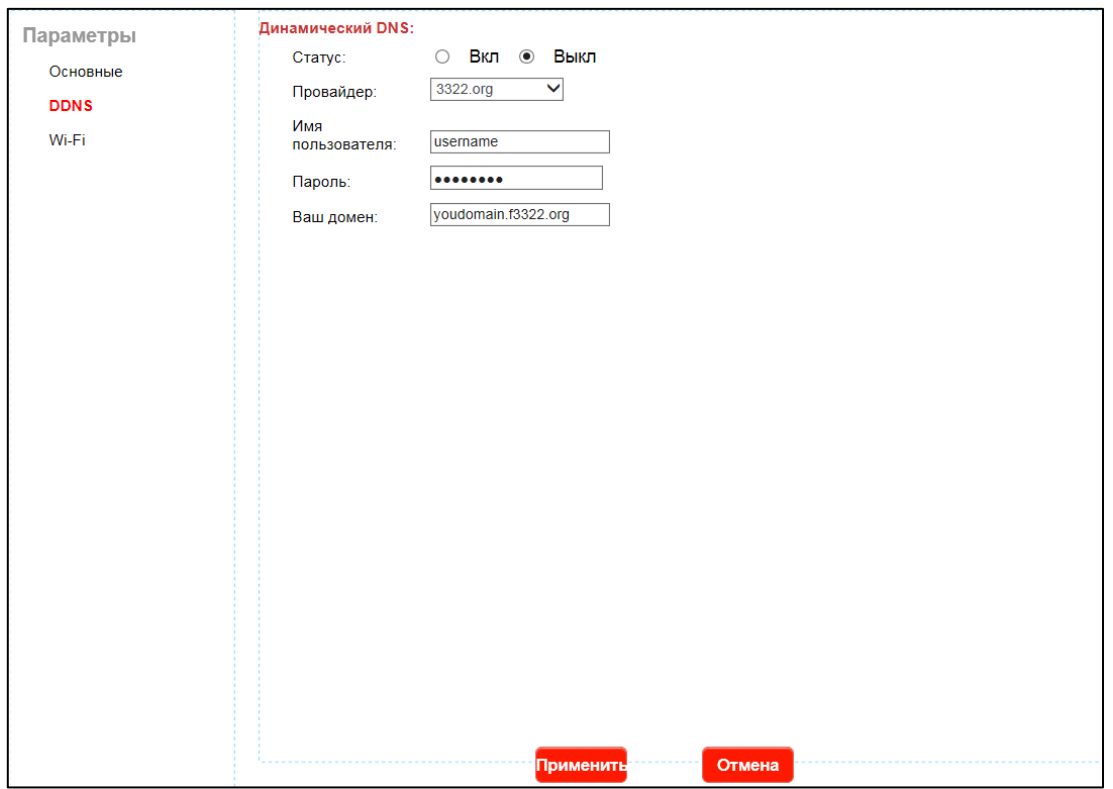

Статус- Вкл , если вы собираете использовать DDNS. Выкл если вам не нужен DDNS. Провайдер - Поддерживаются провайдеры: Dyndns.org, 3322.org Имя пользователя - Имя пользователя выданное вам провайдером. Пароль - Пароль выданный вам провайдером. Ваш домен- Домен выданный вам провайдером После изменения настроек, необходимо нажать на кнопку

#### <span id="page-21-0"></span>6.3. Wi-Fi.

В данном пункте «Wi-Fi» вы можете настроить параметры

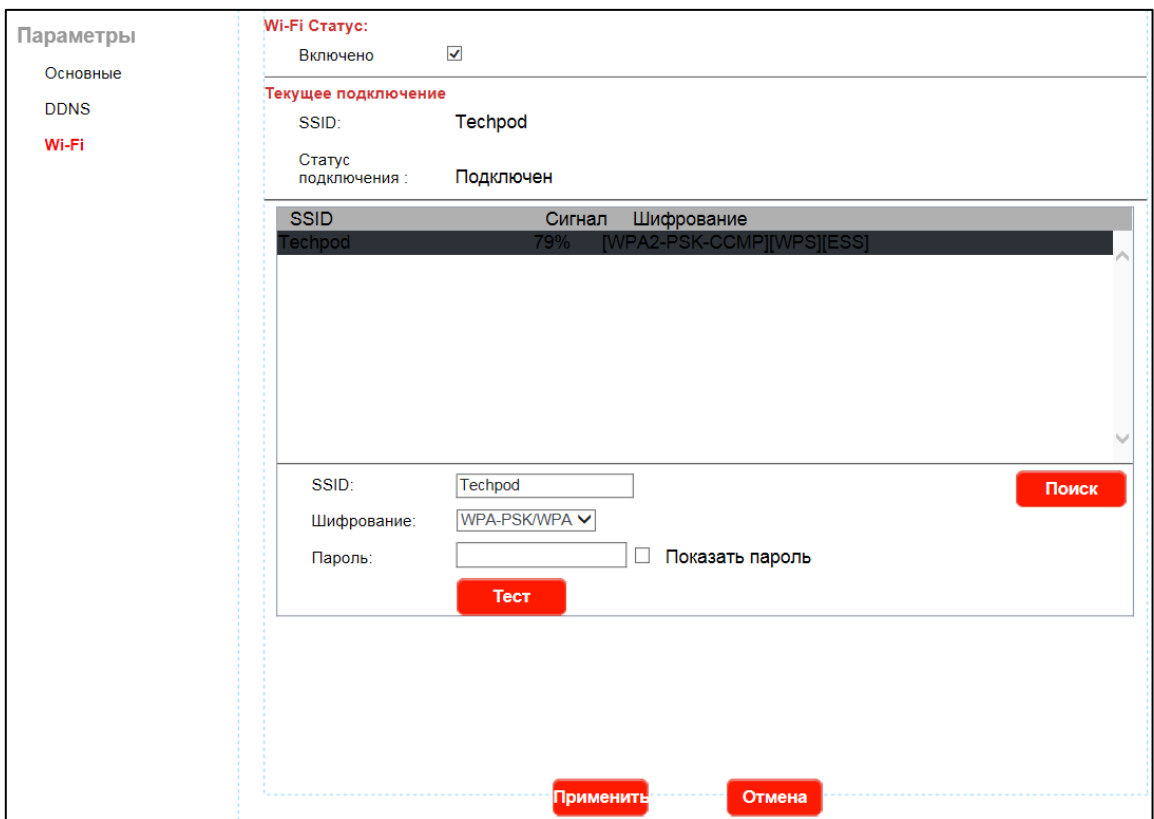

Wi-Fi- Статус подключения, если галочка установлена Wi-Fi включен.

SSID- Название сети Wi-Fi

Статус подключения- Статус установленного подключения по Wi-Fi

Шифрования. Задается в настройках Wi-Fi роутера. Поддерживаются типы шифрования-WEP; WPA-PSK; WPA-2PSK.

Пароль- Пароль от вашей Wi-Fi сети.

Кнопка предназначена для обновления списка найденных Wi-Fi точек доступа.

После изменения настроек, необходимо нажать на кнопку

#### Подключение к Wi-Fi :

- Установите галочку на Wi-Fi статус
- Нажните на кнопку Поиск
- Найдите в списке вашу сеть
- В графе пароль укажите пароль от вашей сети
- Нажмите на **Пест и для проверки соединения**
- Нажмите на рименить для сохранения настроек

- После отключите Lan кабель от устройства подождите некоторое время пока устройство перезагрузиться

#### 7. Система.

<span id="page-23-0"></span>Данное меню предназначено для настройки и получения информации об устройстве.

#### 7.1. Пользователь.

<span id="page-23-1"></span>В данном пункте «Пользователь» вы можете изменить пароль.

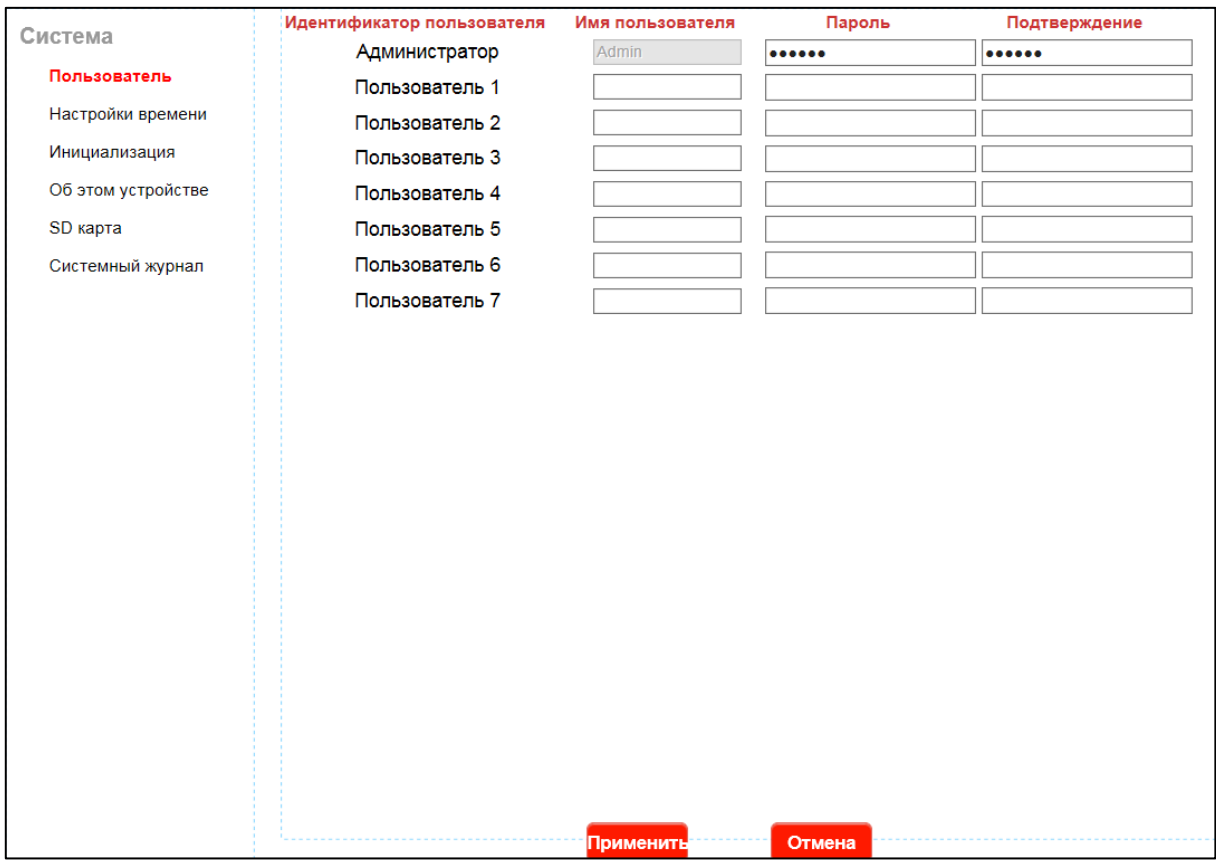

После изменения настроек, необходимо нажать на кнопку Имя пользователя – имя пользователя в системе Пароль – пароль пользователя в системе Подтвердить пароль – подтверждение пароля пользователя

#### 7.2. Настройка времени.

<span id="page-24-0"></span>В данном пункте «Настройка времени» вы можете настроить параметры:

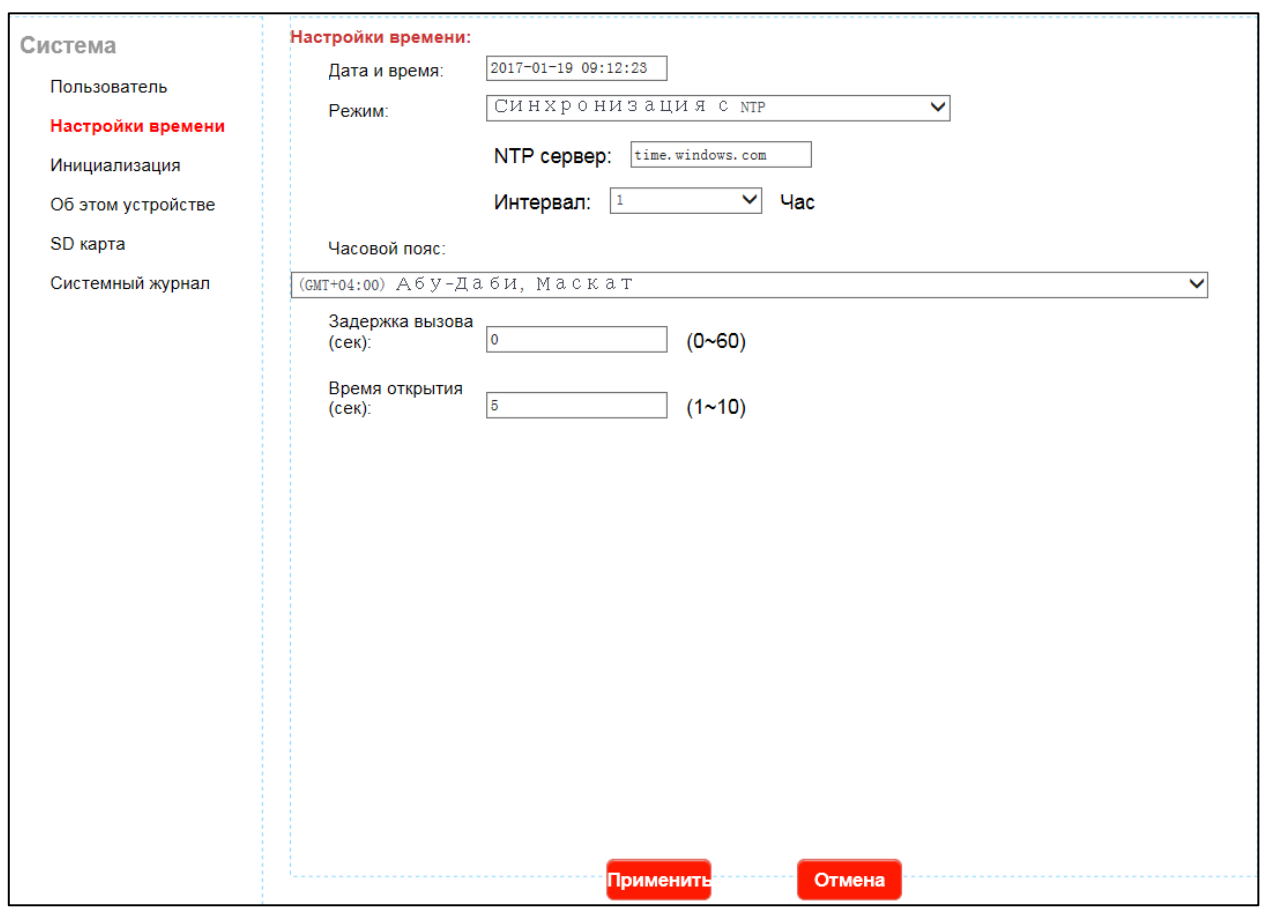

Дата& Время – выбор отображения формата даты и времени на экране;

#### Режим:

#### Ручная установка

Дата- Необходимо указать нужную дату Время- Необходимо указать нужно время

#### Синхронизация с компьютером

Будет отображаться точное время которое установлено на вашем компьютере. Синхронизация с NTP

Имя сервера- Имя сервера, с которым будет происходить синхронизация. Интервал- Интервал синхронизации- 1, 2, 12,24 часа.

Часовой пояс- Выбор нужного часового пояса, для вашей временной зоны. После изменения настроек, необходимо нажать на кнопку

#### 7.3. Инициализировать.

<span id="page-25-0"></span>В данном пункте «Инициализировать» вы можете настроить параметры:

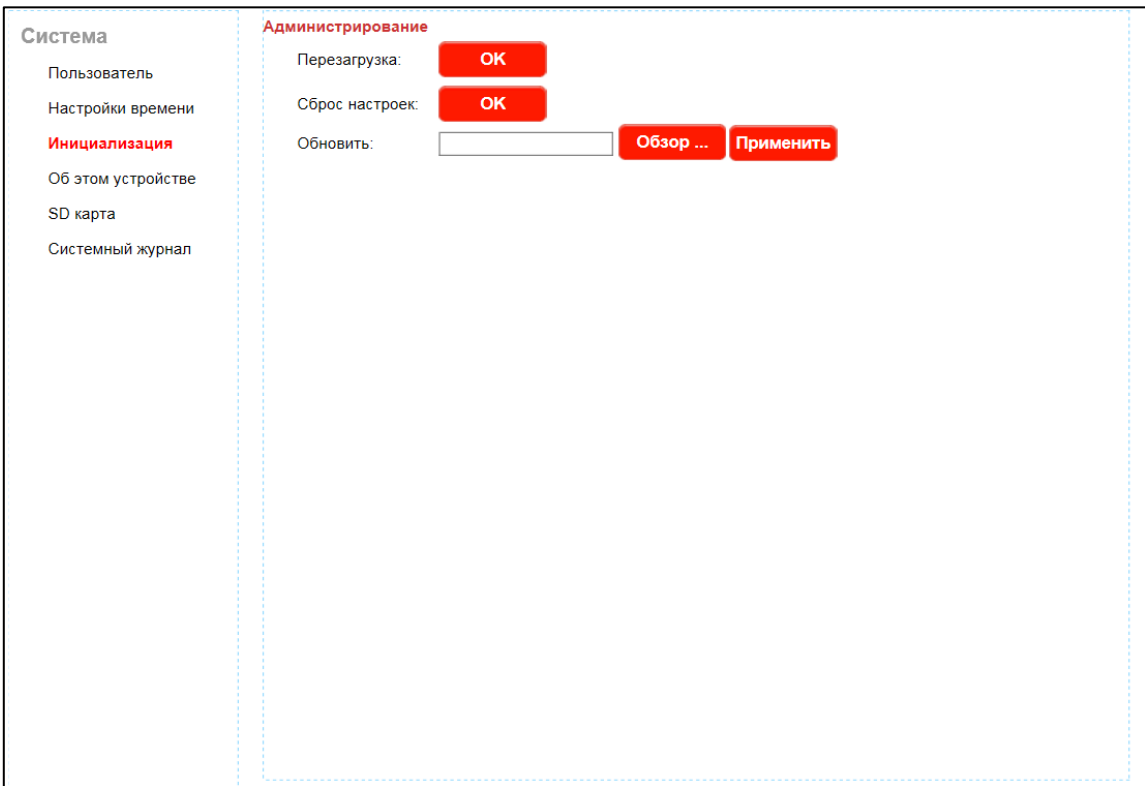

Перезагрузка- Перезагрузить устройство.

Заводская настройка- Сделать сброс на заводские настройки. (Рекомендуется после смены прошивки).

Обновление- Обновить версию программного обеспечения IP-конвертора. Выберите версию программного обеспечения на вашем компьютере и нажмите на кнопку применить, дождитесь окончания процесса.

Если в момент обновления вы не обеспечите стабильное питание IP-конвертору, то в случаи потери питания , может произойти сбой и в результате оборудование выйдет из строя.

#### 7.4. Информация об устройстве.

<span id="page-26-0"></span>В данном пункте «Информация об устройстве» вы можете посмотреть полную информацию об IP-конверторе:

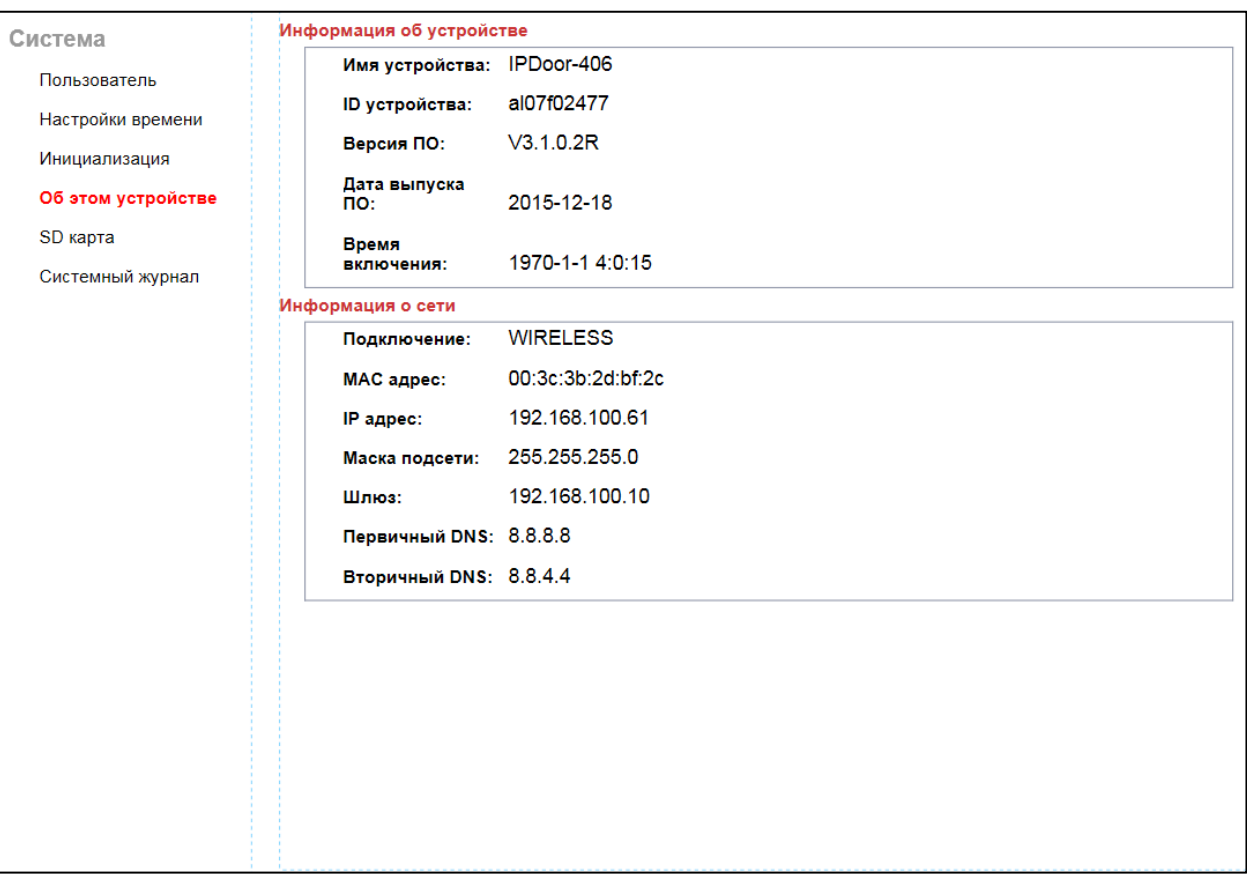

#### Информация об устройстве:

Имя устройства- Название вашего устройства;

ID устройства- Персональный ID необходимый для P2P;

Программное обеспечение версия- Версия вашего программного обеспечения;

Дата выпуска- Дата выпуска программного обеспечения;

Время Начала- Время с которого начнется отчёт в случаи сброса времени.

#### Информация о сети:

Подключение- Тип подключения ;

MAC- уникальный идентификатор, присваиваемый каждой единице активного оборудования компьютерных сетей;

IP – установленный адрес для IP-конвертора;

Маска подсети- Маска вашей подсети;

Шлюз- Шлюз через который оборудование будет выходить в интернет;

#### <span id="page-27-0"></span>7.5 SD карта ( поддерживается не на всех моделях)

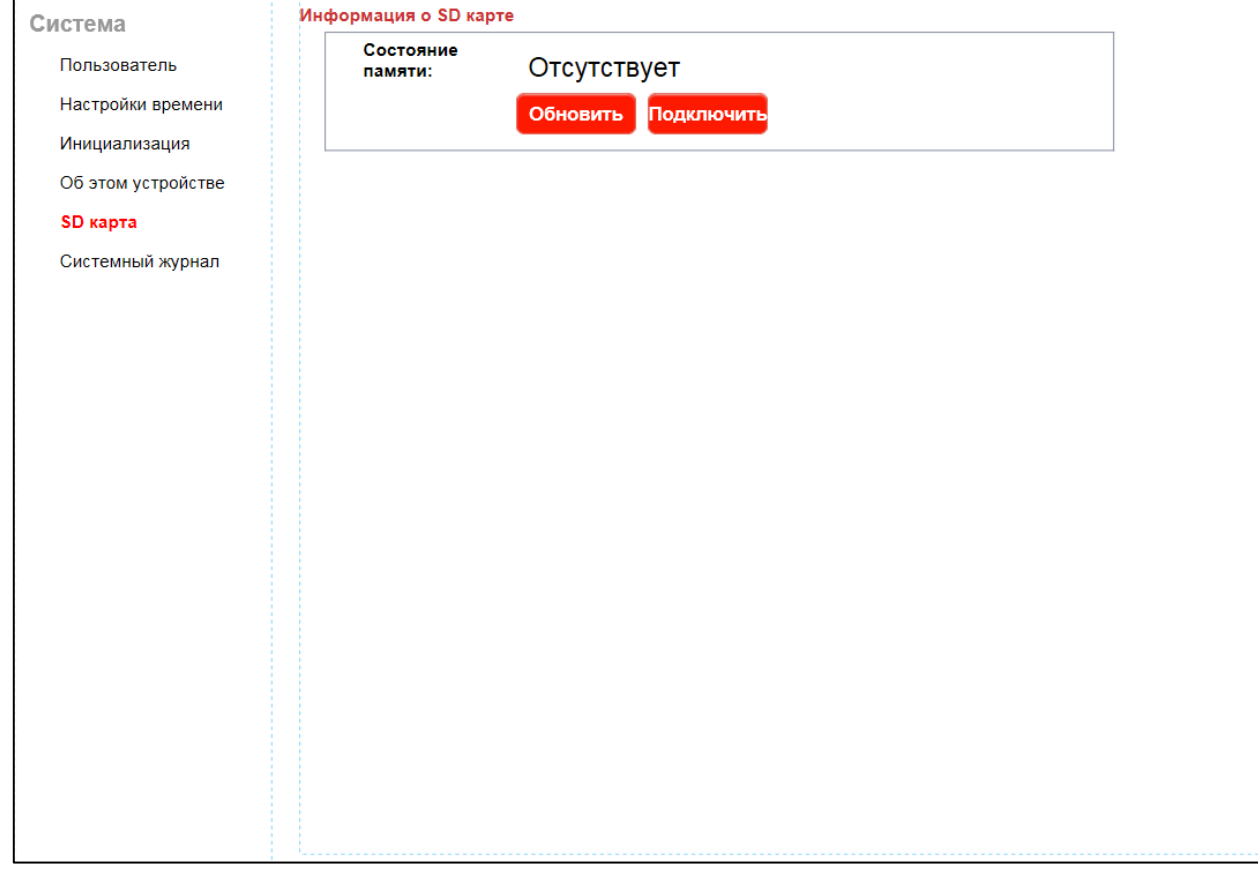

В данном пункте вы можете информацию о SD карте на вашем устройстве

#### 7.6 Системный журнал

<span id="page-28-0"></span>В данном пункте «Системный журнал» вы можете посмотреть полную информацию о действиях произведенных IP-конвертором.

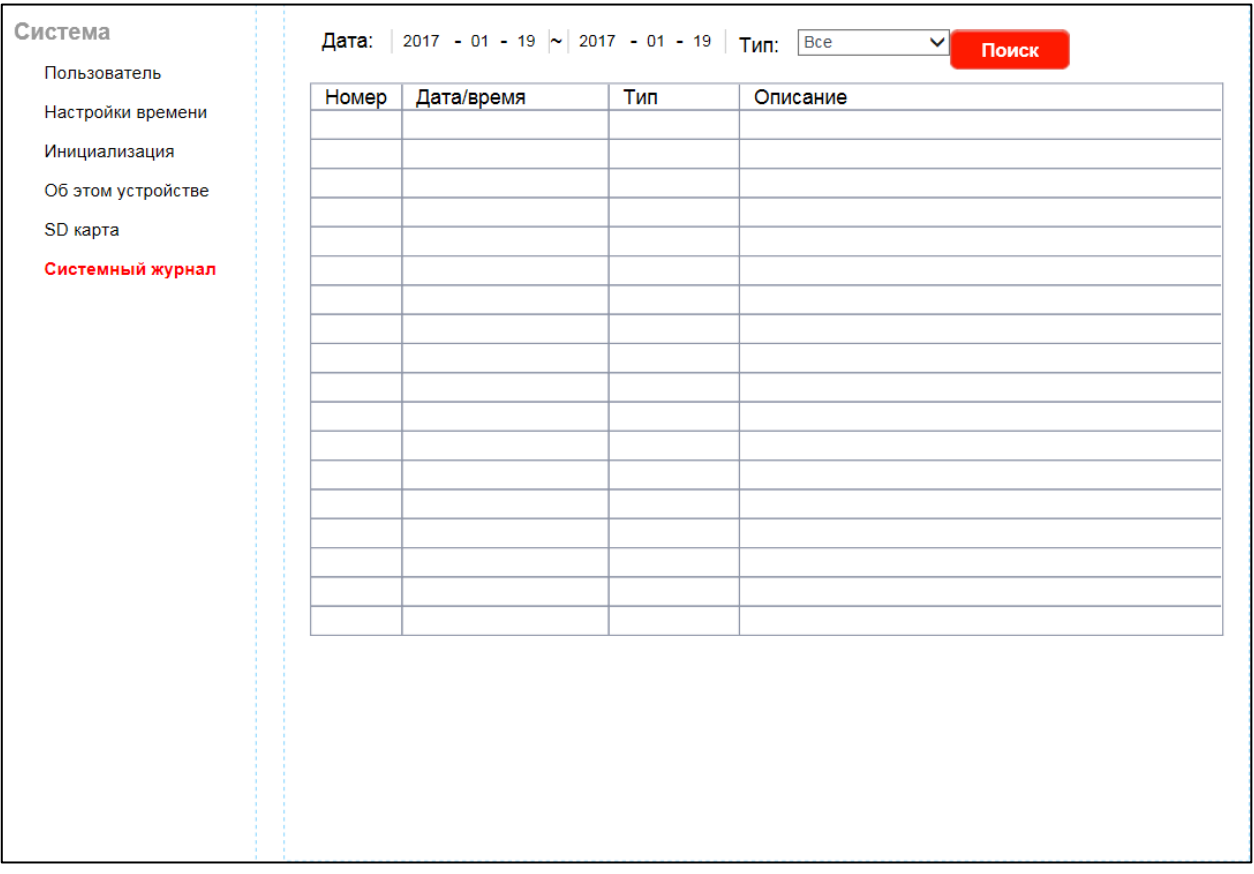

#### 8. Удаленный доступ.

<span id="page-29-0"></span>IP-конвертор поддерживает удаленный доступ через технологию P2P, а так же через статический IP- адрес. Технология P2P позволяет вам без статического адреса подключаться к устройству.

Рассмотрим подключение с 2 платформ Android и iOS.

#### Android и iOS

Вам необходимо установить приложение из «Play Market/AppStore» с названием

#### -MobileEyeDoor.

Установив приложение и запустив его, вам откроется окно помощи при первом запуске (если необходимо вызвать помощь снова, вам необходимо нажать на кнопку

запуске(если необходимо вызвать помощь снова, вам необходимо нажать на кнопку

а после в выпадающем меню выбрать  $\blacksquare$ ). В этом окне помощи вы можете быстро ознакомится с функциями и обозначениями клавиш.

#### Страница 1

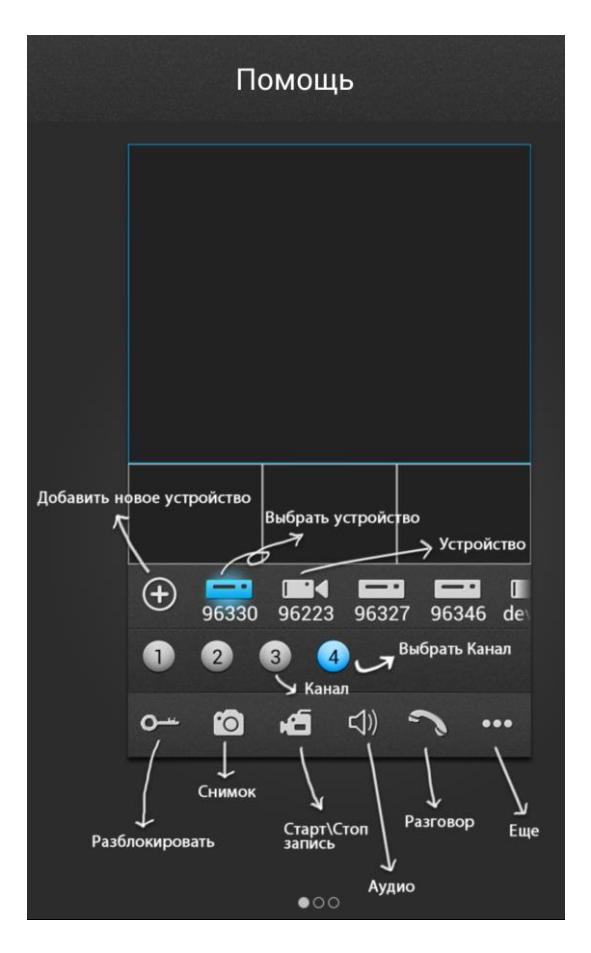

#### Страница 2

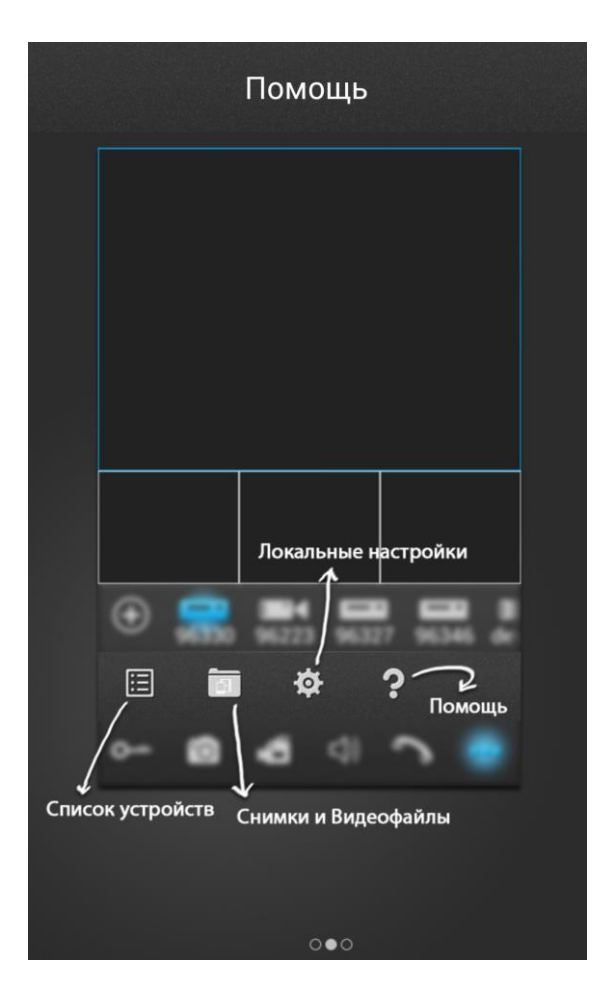

#### Страница 3

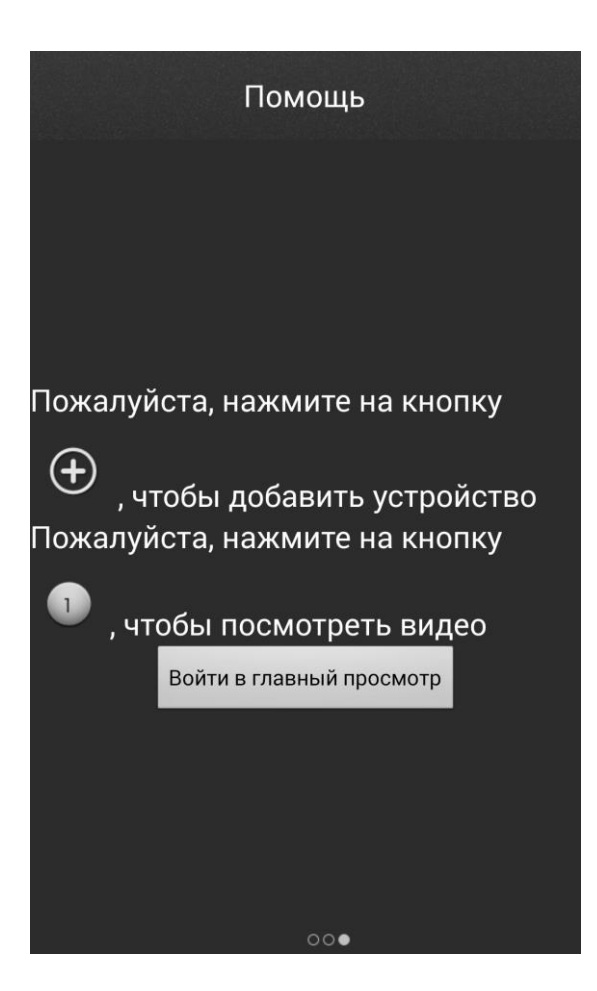

Завершив ознакомление, вам откроется главное меню программы.

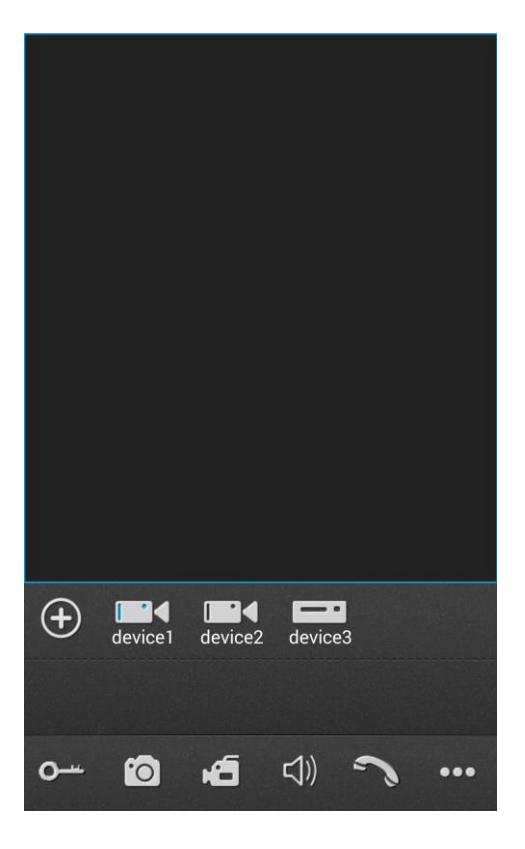

Нажав на кнопку  $\bigoplus$  вам откроется окно: Добавление нового устройства

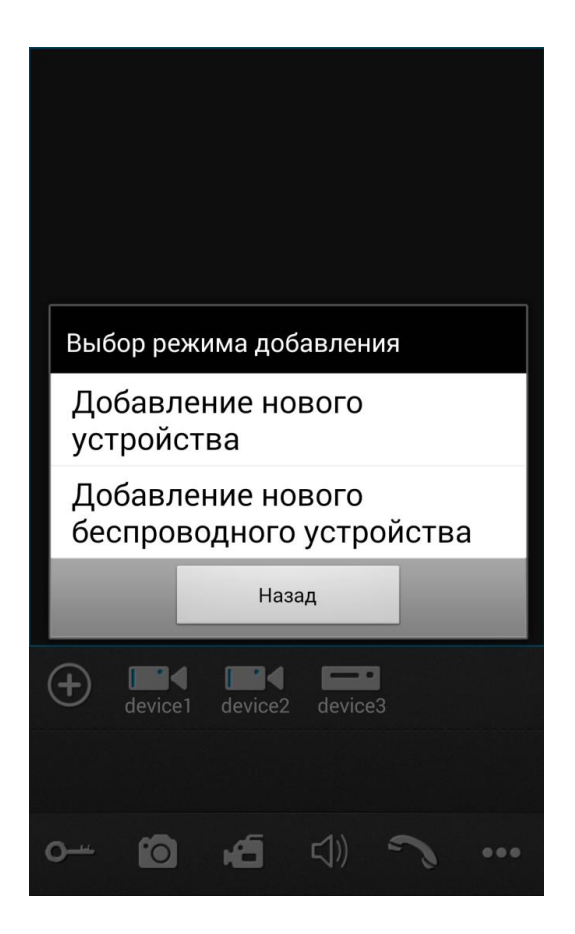

Выберите «Добавление нового устройства» и вам откроется окно:

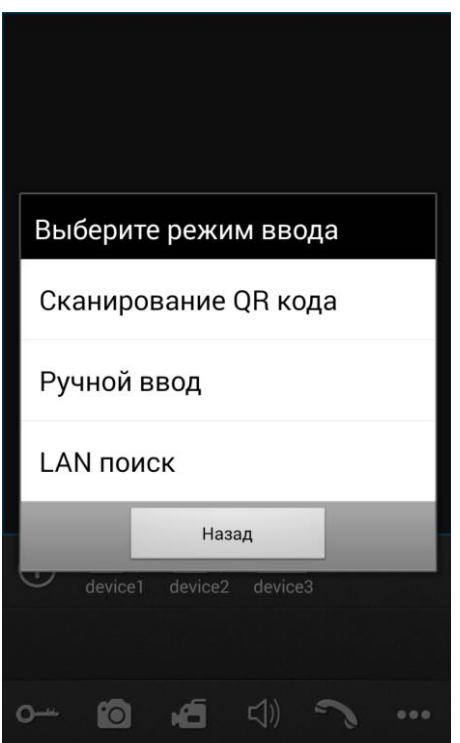

Сканирование QR кода - На задней части IP-конвертора располагается QR код, который позволяет быстро вносить настройки в ваше устройство для использования сервиса P2P. Выбрав этот пункт, ваше устройство перейдет в режим камеры, где будет отображаться окно, в границы которого вам нужно поместить QR код. Например:

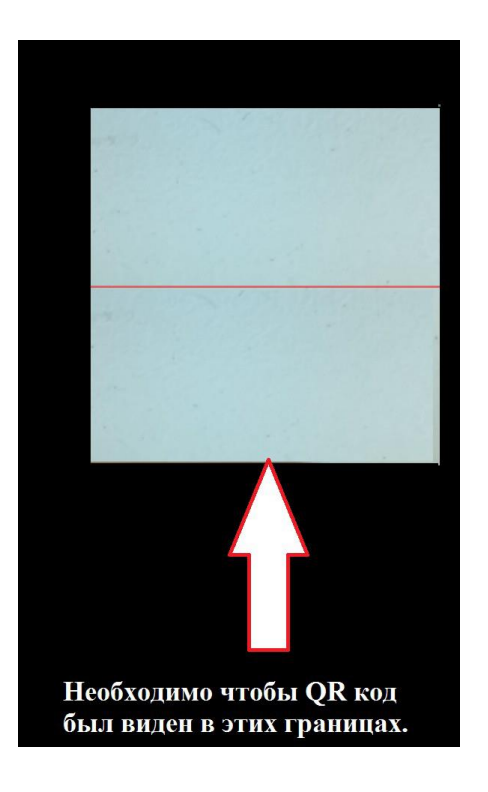

Когда вы завершите сканирование QR кода, вам откроется окно

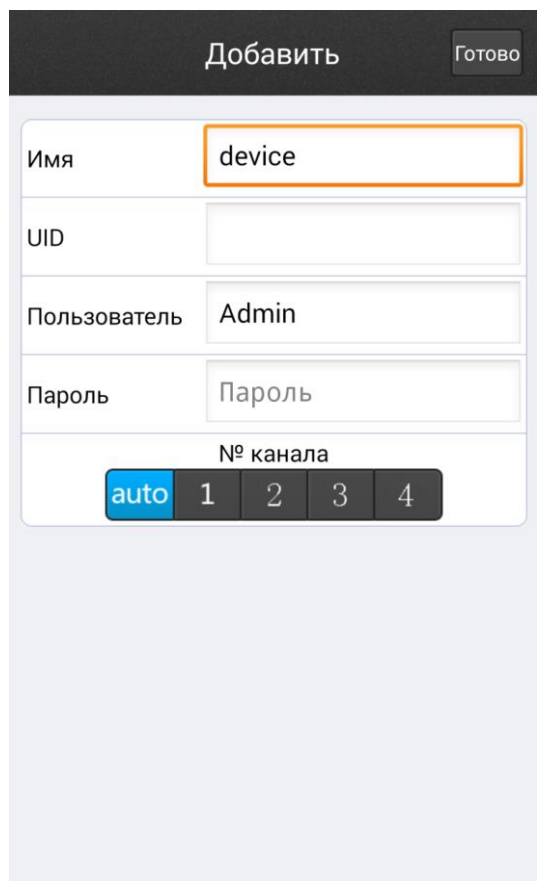

Имя- Имя вашего устройства;

UID- уникальный номер из букв и цифр;

Пользователь- Автоматически будет выбрана учетная запись Admin;

Пароль- Пароль от вашей учетной записи Admin;

№ канала установите auto;

Нажав кнопку «Готово», информация о вашем устройстве будет добавлена в список устройств программы. Вернувшись в главное меню программы, вам необходимо выбрать значок с названием вашего устройства и нажать номер канала.

Ручной ввод- Выбрав ручной ввод, вам откроется окно :

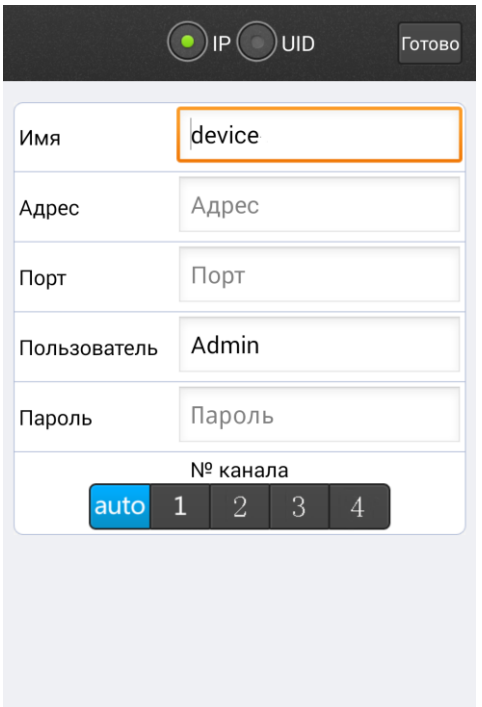

Ввод настроек может осуществляться в пункты IP и UID.

IP отвечает за внесения:

-Имени устройства;

-Статического адреса;

-Порта;

-Учетной записи;

Нажав кнопку «Готово», информация о вашем устройстве будет добавлена в список устройств программы. Вернувшись в главное меню программы, вам необходимо выбрать значок с названием вашего устройства и нажать номер канала.

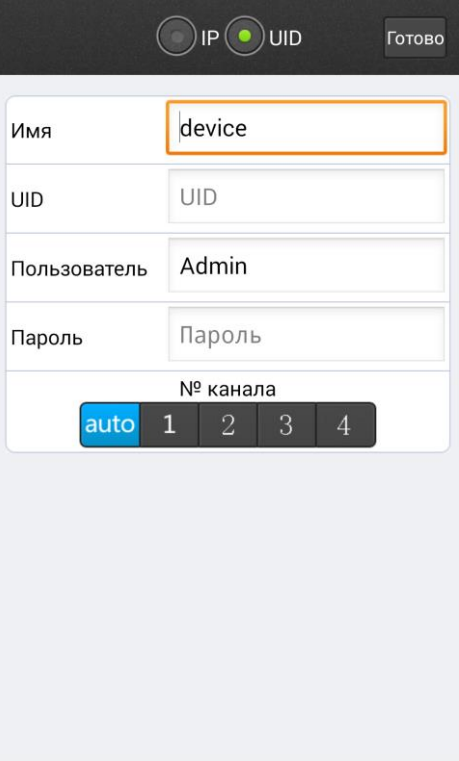

UID отвечает за внесения:

- Имени устройства;
- Уникального номера;
- Учетной записи ;

Нажав кнопку «Готово», информация о вашем устройстве будет добавлена в список устройств программы. Вернувшись в главное меню программы, вам необходимо выбрать значок с названием вашего устройства и нажать номер канала.

LAN поиск – Если ваше мобильное устройство ,поддерживает подключение сетевого кабеля, то вам необходимо подключить сетевой кабель идущий от устройства в которое подключен IP-приставки.

Добавление нового беспроводного устройства

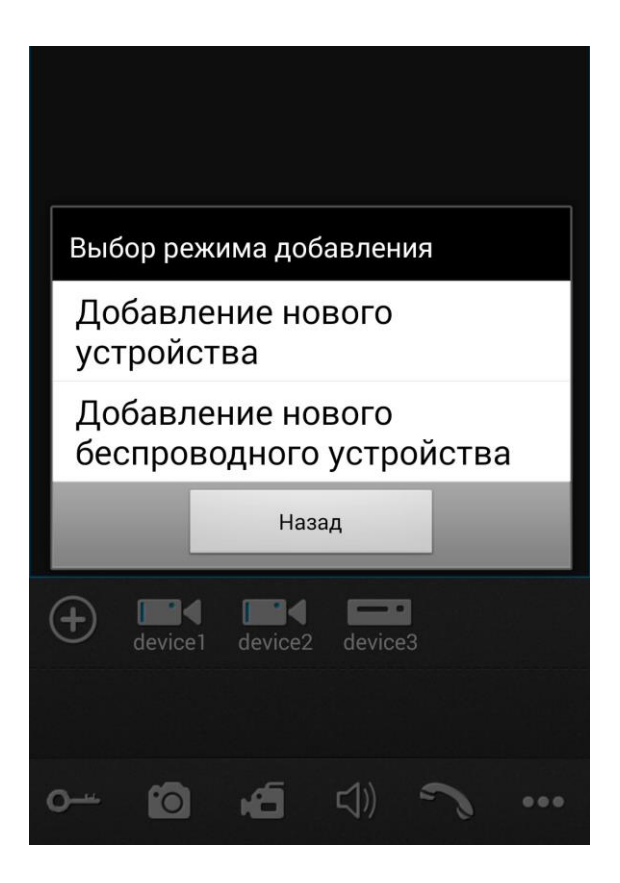

Выберите «Добавление нового беспроводного устройства», вам откроется окно:

WiFi настрой... Назад Включите функцию WiFi на смартфоне, затем нажмите и имертропе, затем нажните и<br>удерживайте кнопку Talk (около 5 секунд) на мониторе домофона или кнопку Вызов (примерно 10 секунд), пока домофон не издаст звуковой сигна, отпустите кнопку, ждете около 1 минуты, пока домофон не издаст звуковой сигнал бип и переходите к следующему шагу. Следующий шаг

Нажмите «Следующий шаг» вам откроется окно:

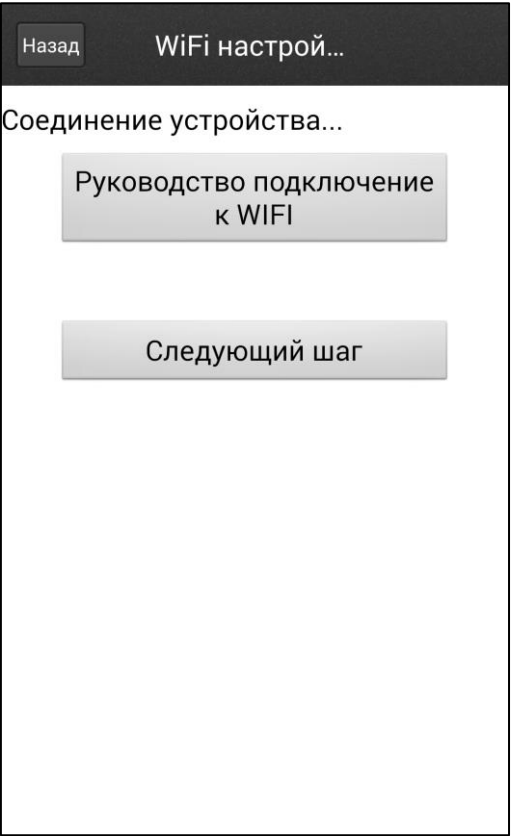

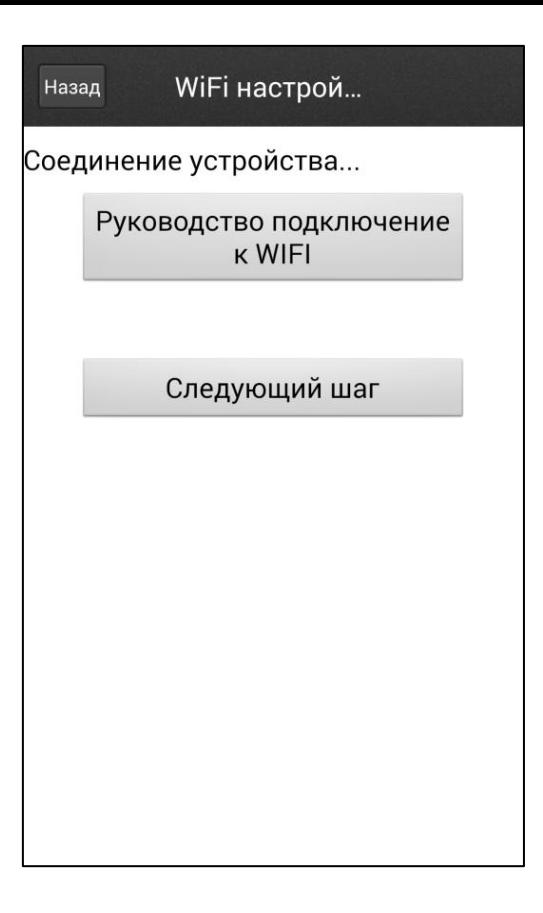

Нажмите «Следующий шаг» вам откроется окно:

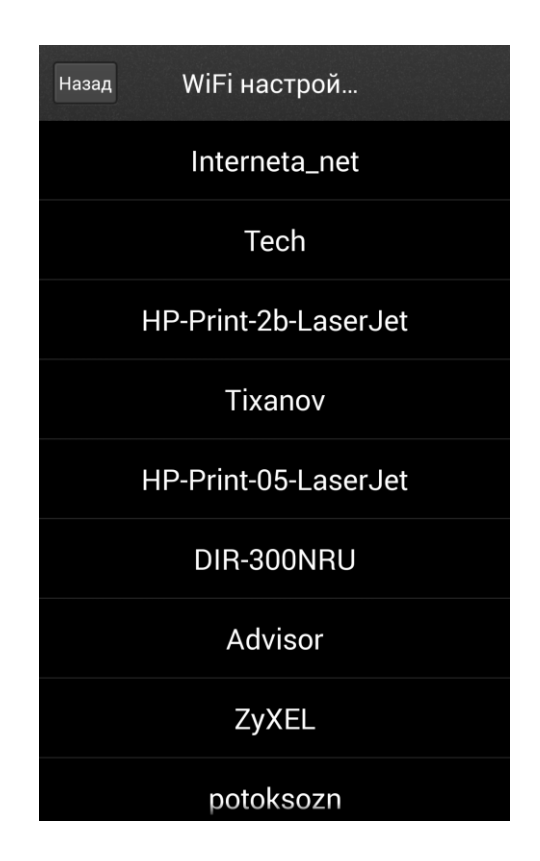

Вам отобразится весь список Wi-Fi сетей. Выберите вашу Wi-Fi сеть, после откроется окно(В нашем случаи сеть называется Tech):

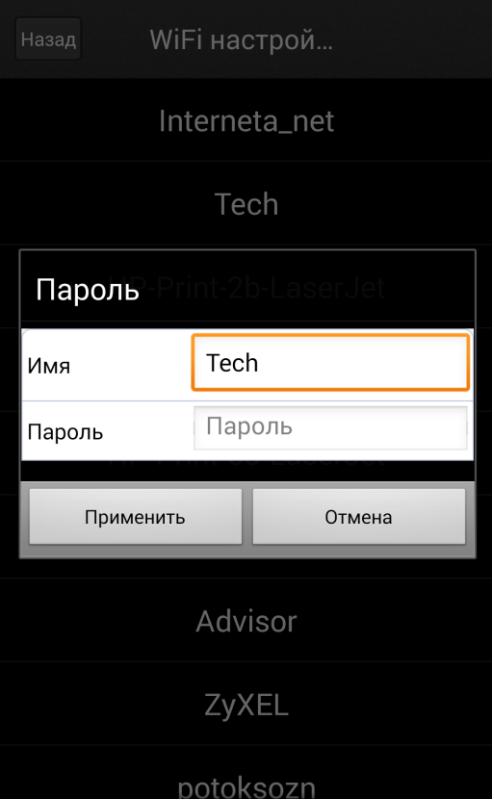

Вам необходимо будет ввести пароль от вашей Wi-Fi сети. Нажав применить, вам откроется окно:

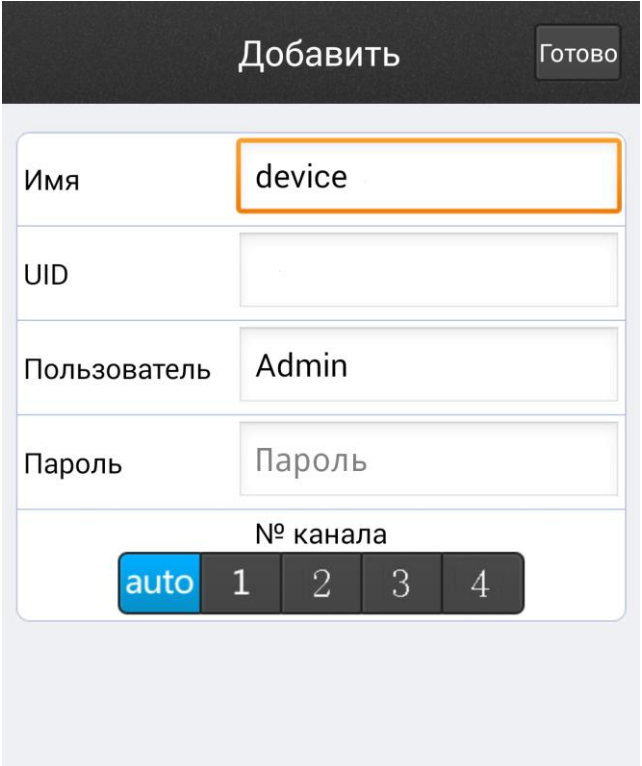

Имя- Имя вашего устройства

UID- уникальный номер из букв и цифр(будет уже заполнено)

Пользователь- Автоматически будет выбрана учетная запись Admin

Пароль- Пароль от вашей учетной записи Admin.

Нажав кнопку «Готово», информация о вашем устройстве будет добавлена в список устройств программы. Вернувшись в главное меню программы, вам необходимо выбрать значок с названием вашего устройства и нажать номер канала.

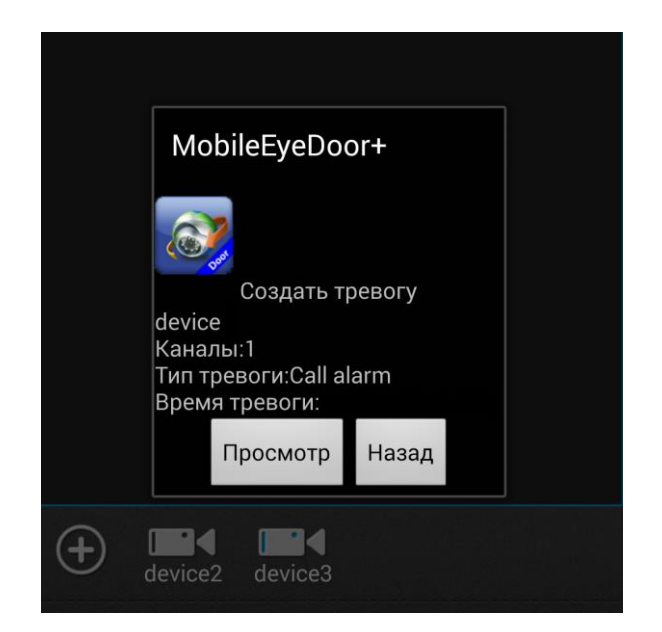

Приложению достаточно быть запущенным в фоновом режиме. Нажав на кнопку «Просмотр», вам откроется приложение MobileEyeDoor и будет автоматически запущено видео изображение с возможностью ответа. Чтобы услышать собеседника,

вам необходимо будет нажать на значок  $\left|\mathbf{G}\right|$ ) Для открытия замка , необходимо будет нажать на кнопку

и ввести пароль от вашей учетной записи.

#### Запись фото и видео

Чтобы начать и остановить запись фото или видео во время просмотра картинки онлайн, вам необходимо нажать на кнопку :.

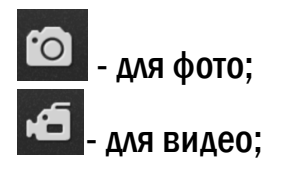

#### Все файлы, которые вы запишите будут храниться в памяти вашего мобильного устройства!

В момент снятия фотографии в левом нижнем углу окна, в котором происходит просмотр , будет сообщение «Файл Сохранен!». Это означает что изображение сохранено в память вашего устройства.

В момент снятия видео в правом верхнем углу появится индикатор

он будет отображаться до тех пор, пока не будет остановлена запись. После завершения записи, в левом нижнем углу будет сообщение «Запись завершена». Это означает, что видео файл сохранен в память вашего устройства.

чтобы просмотреть файлы вам нужно нажать на кнопку **100 затем в выпадающем списке** нажать на кнопку **Вам откроется окно:** 

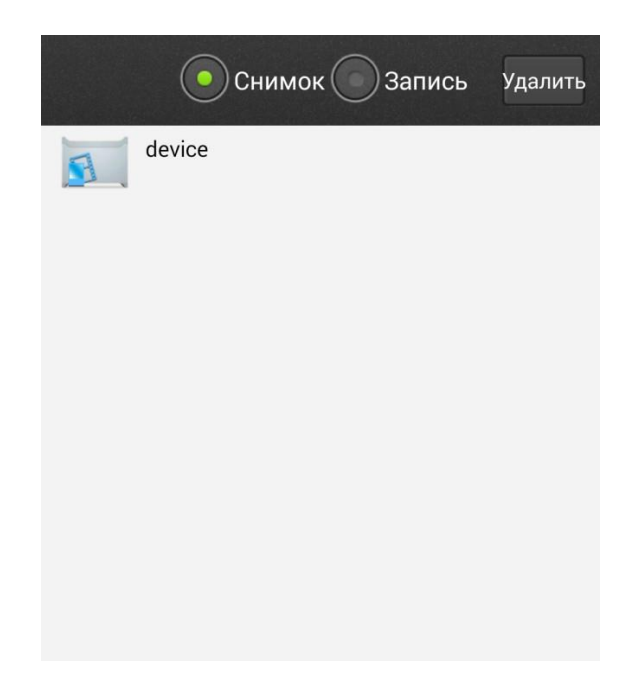

В этом окне вы можете просмотреть все сделанные снимки с вашего устройства. Название снимка будет указываться : год, месяц, число, время в которое был создан снимок. Фотография сохраняется в формате PNG. Данный формат можно открыть при помощи стандартной программы Windows -> Paint.

Для каждого отдельного устройства будет создаваться своя папка.

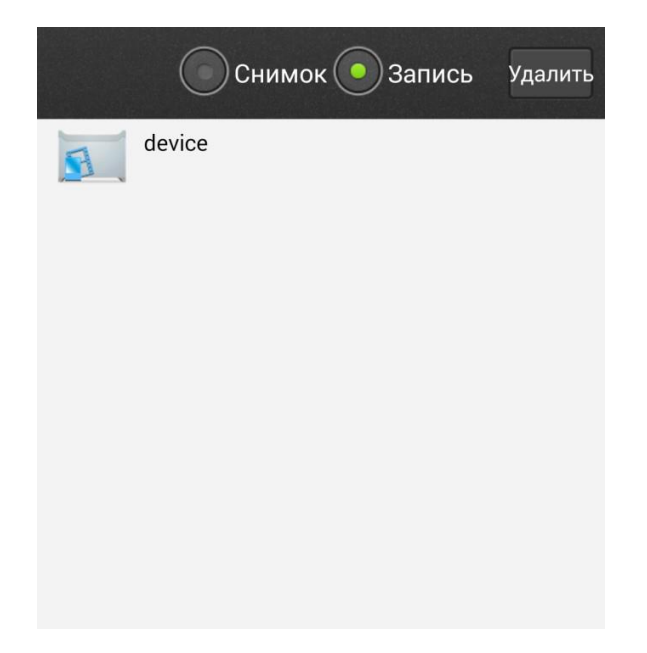

В этом окне вы можете просмотреть все сделанные видео записи с вашего устройства. Название видео записи будет указываться : год, месяц, число, время в которое был создан снимок. Видео запись сохраняется в формате MP4. Данный формат можно открыть при помощи проигрывателя VLC.

Для каждого отдельного устройства будет создаваться своя папка.

#### 9. Спецификация.

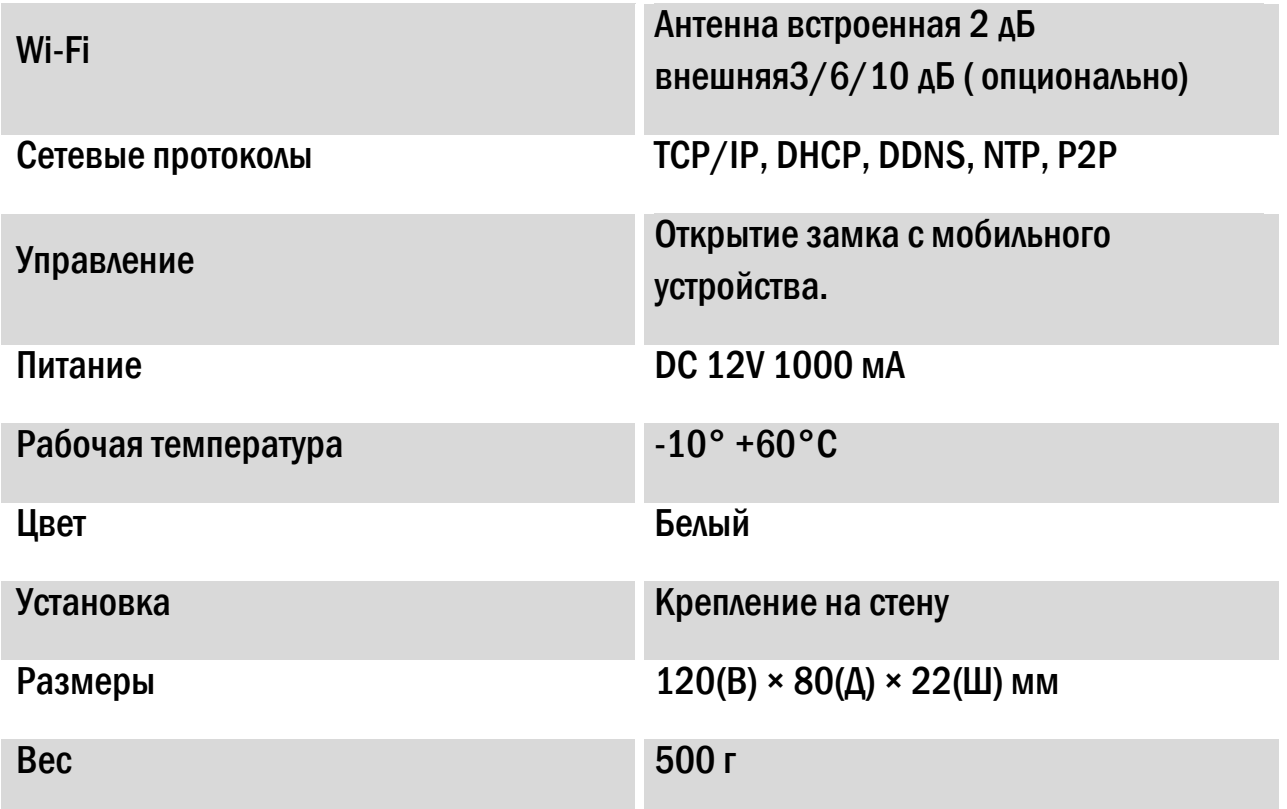